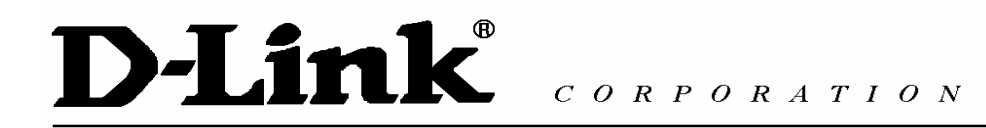

# **D-Link VPN Application Руководство по быстрой установке**

# Содержание

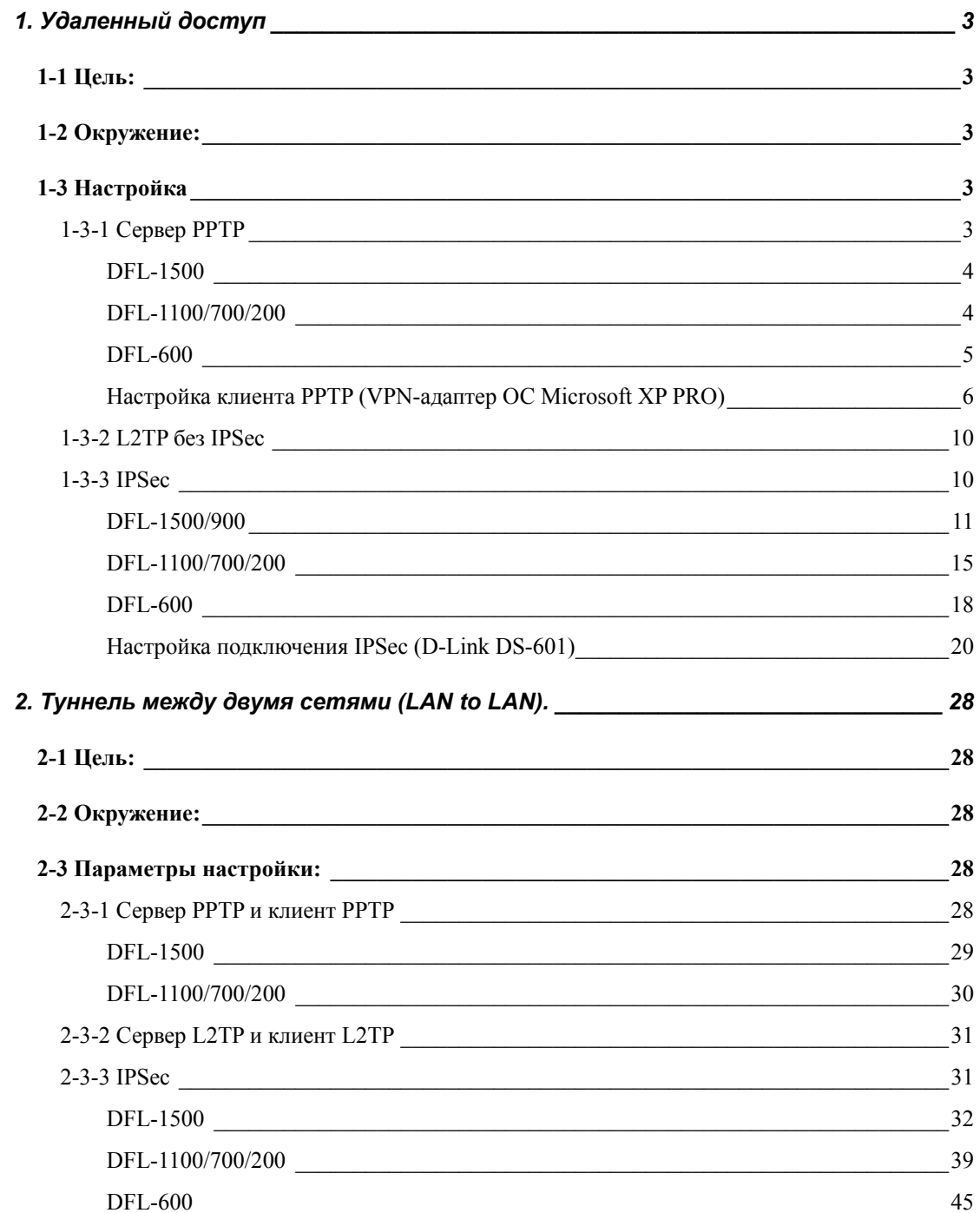

# <span id="page-2-0"></span>**1. Удаленный доступ**

#### 1-1 Цель:

Кто-либо находится вне офиса и нуждается в подключении к сети компании, используя VPN (PPTP/L2TP/IPSec).

1-2 Окружение:

# Configure a Remote Access (PPTP/L2TP/IPSec) VPN Dial-in Connection

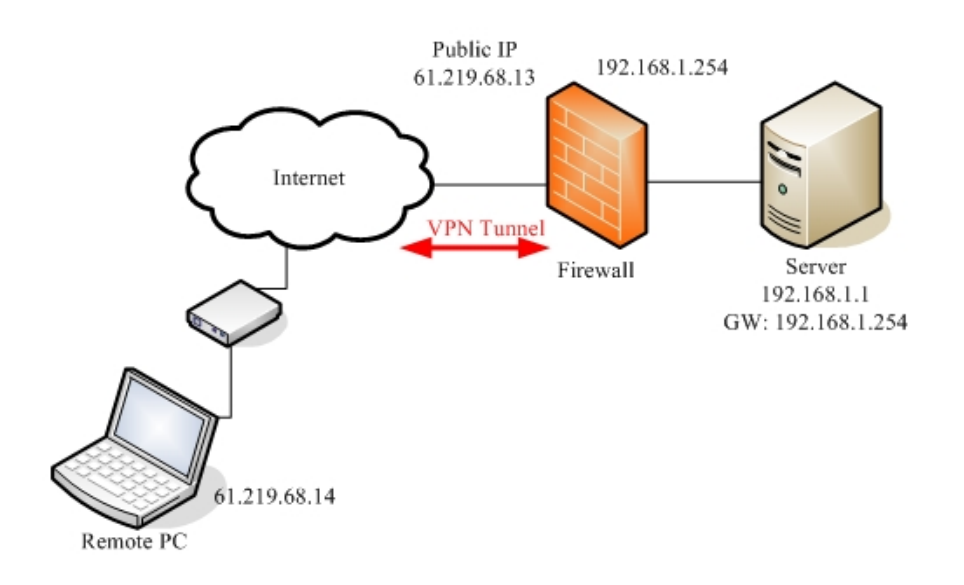

1-3 Настройка

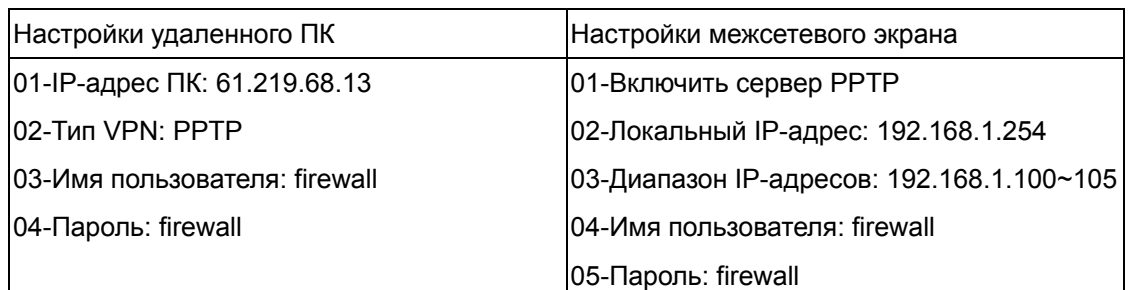

# 1-3-1 Сервер PPTP

<span id="page-3-0"></span>Страница настройки параметров устройства

DFL-1500

# 01- Включить сервер PPTP **(Advanced settings -> VPN settings -> PPTP)**

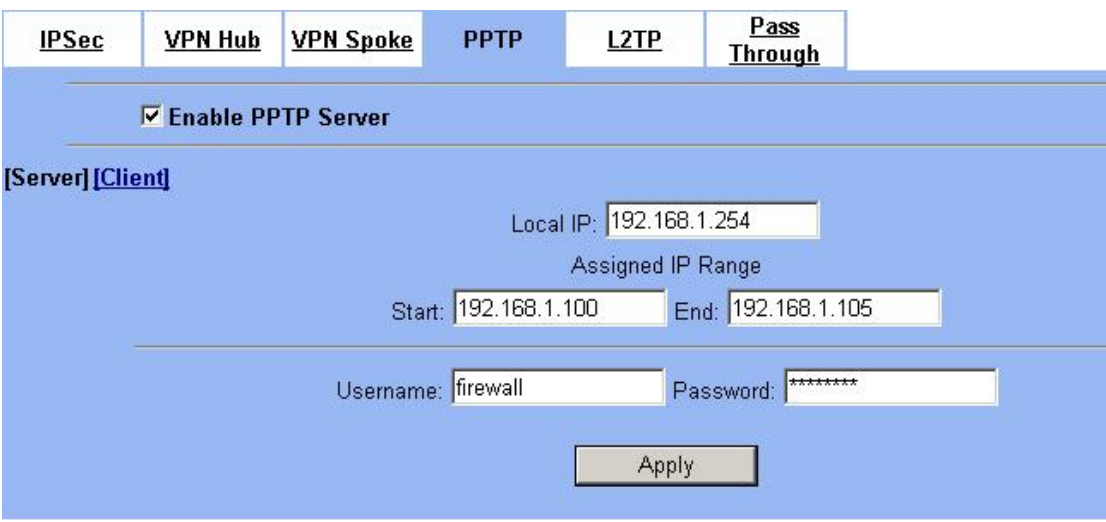

#### DFL-1100/700/200

01- Добавить пользователя (**Firewall -> Users**)

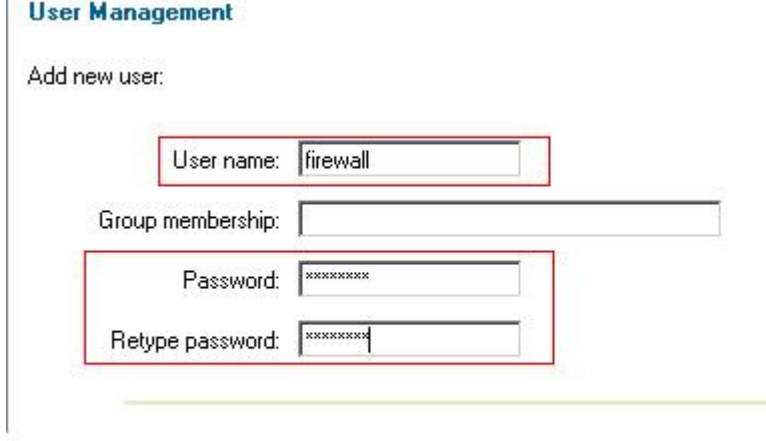

02- Включить сервер PPTP (**Firewall -> VPN**)

#### <span id="page-4-0"></span>**L2TP/PPTP Servers**

#### Edit PPTP tunnel PPTP-Server:

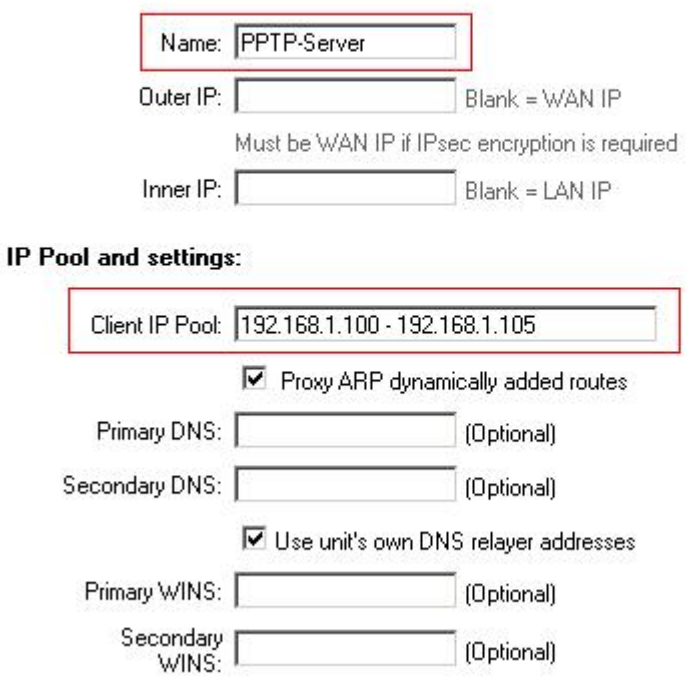

#### DFL-600

#### 01- Добавить пользователя (**Advanced -> VPN-PPTP -> PPTP Account**)

PPTP Settings / PPTP Account / PPTP Status

Add/New User Account

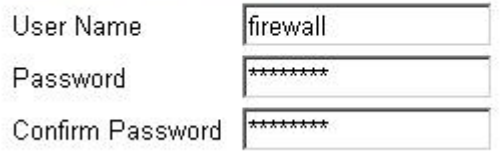

#### 02- Включить сервер PPTP (**Advanced -> VPN-PPTP -> PPTP settings**)

PPTP Settings / PPTP Account / PPTP Status

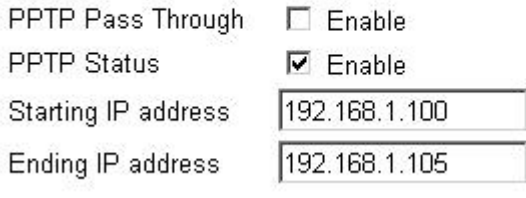

<span id="page-5-0"></span>Настройка клиента PPTP (VPN-адаптер ОС Microsoft XP PRO) Шаг1

Выберите "Новое подключение" для того, чтобы создать исходящее подключение VPN-PPTP.

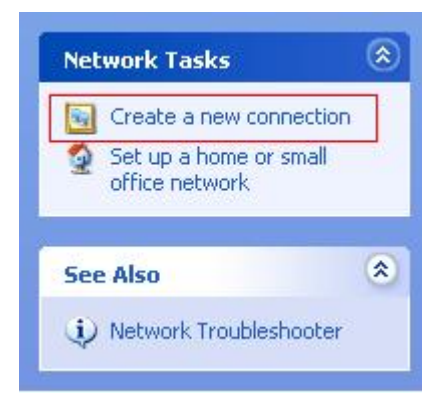

#### Шаг2

Нажмите **Next** для перехода на следующий шаг.

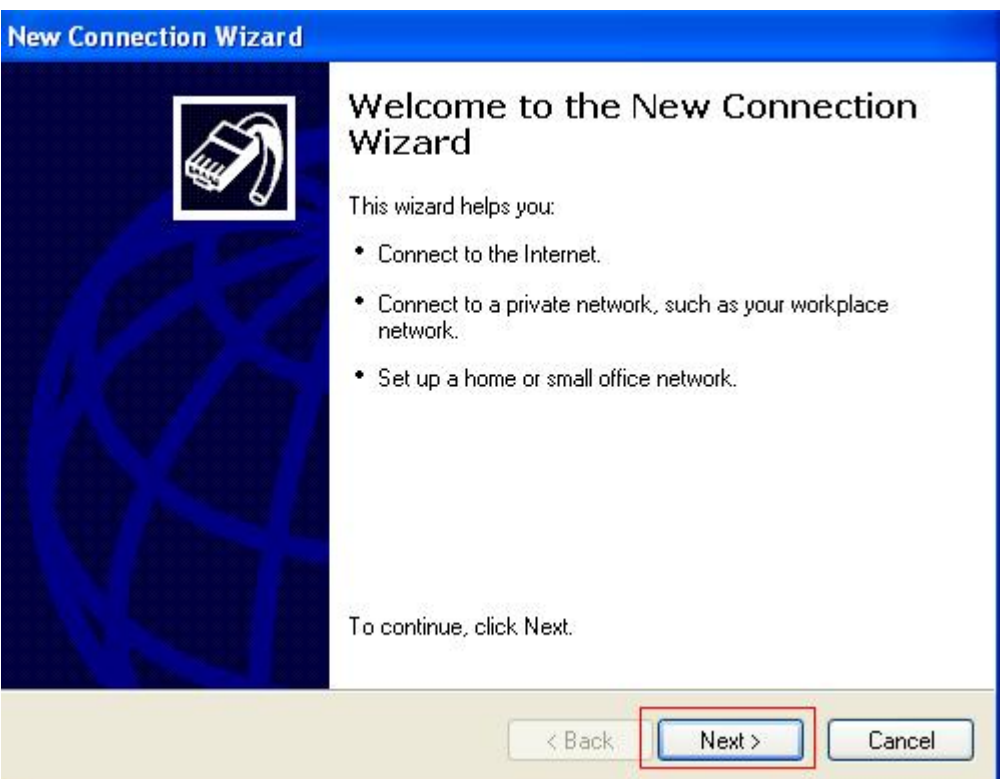

#### Шаг3

Выберите **Подключить к сети на рабочем месте**. Нажмите **Next** для перехода на следующий шаг.

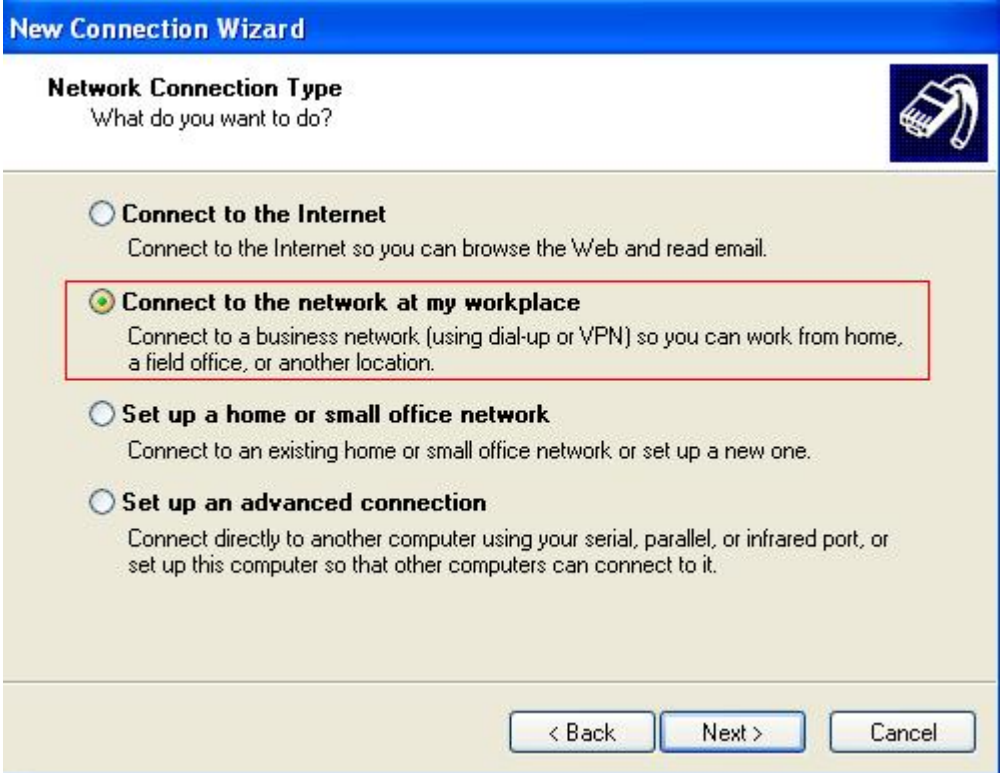

#### Шаг4

Выберите **Подключение к виртуальной частной сети**. Нажмите **Next** для перехода на следующий шаг.

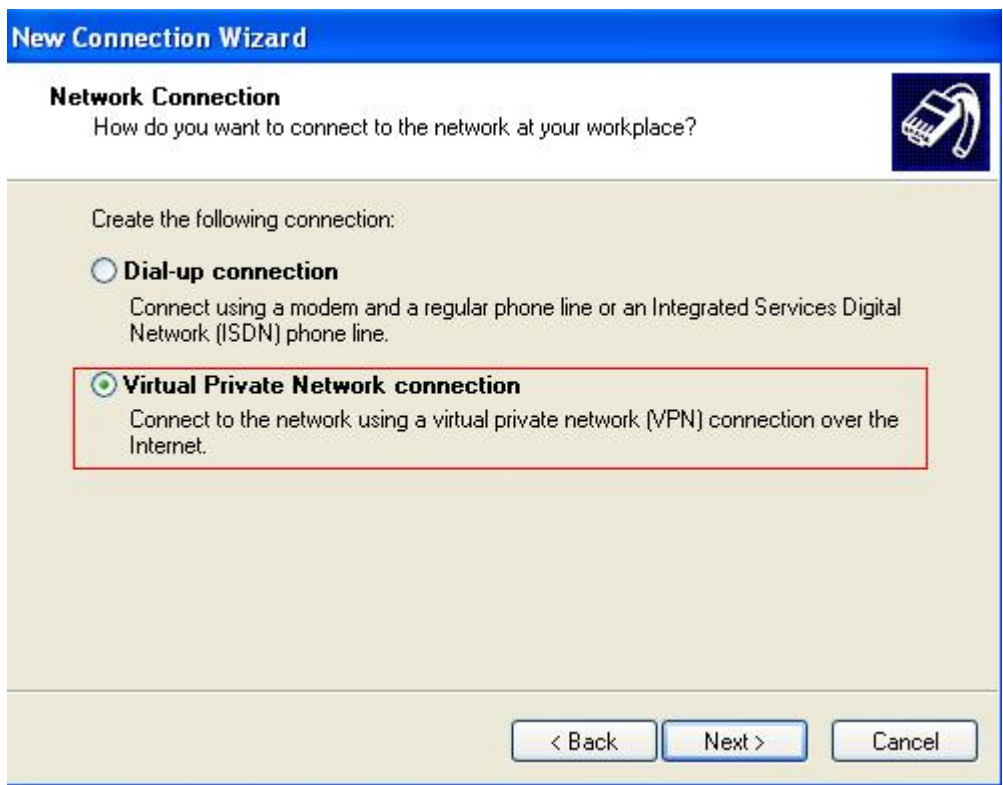

#### Шаг5

Введите имя подключения PPTP. Нажмите **Next** для перехода на следующий шаг.

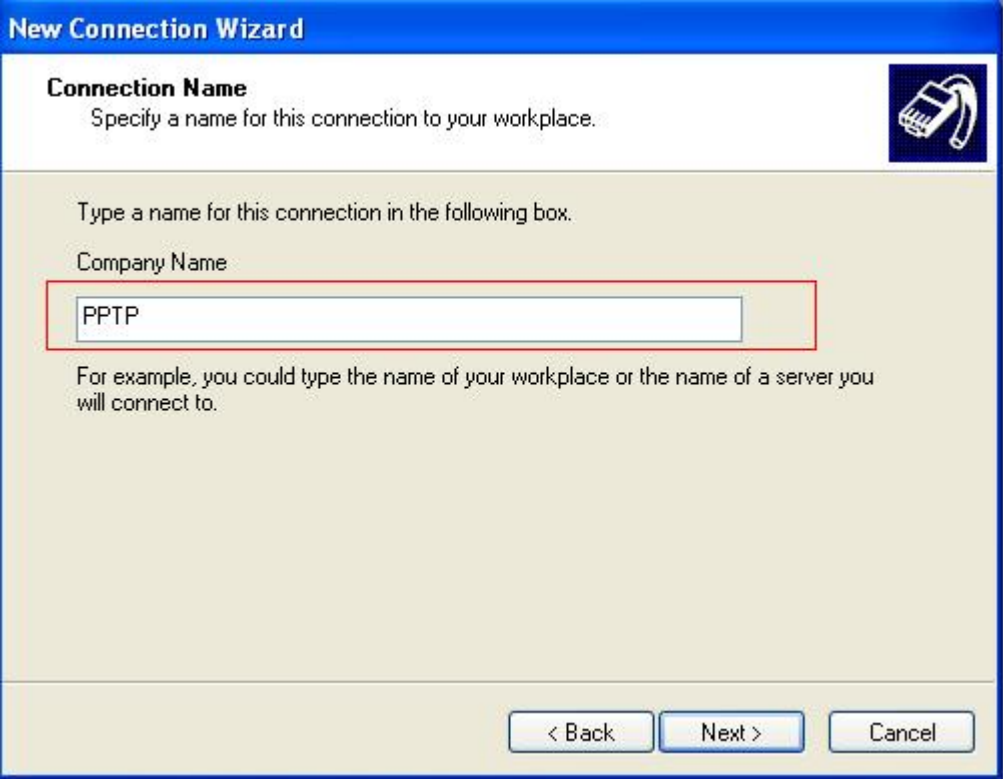

Шаг6

Введите IP-адрес сервера VPN-PPTP: 61.219.68.13. Нажмите **Next** для перехода на

# следующий шаг.

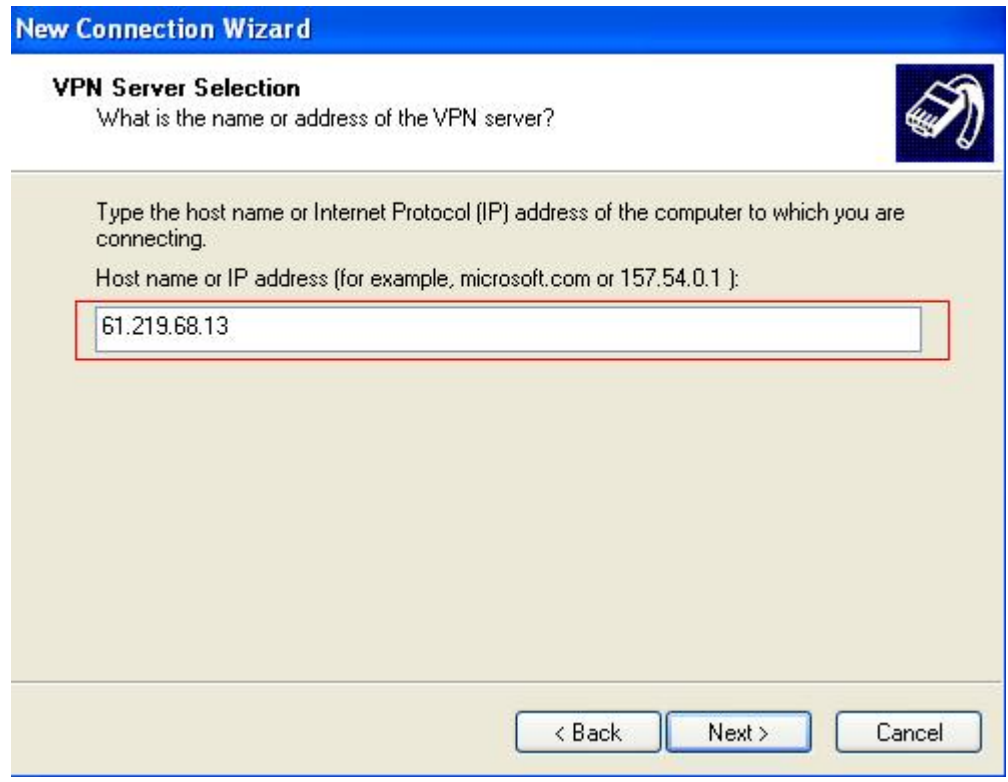

# Шаг7

Нажмите Готово для завершения настройки параметров VPN-PPTP.

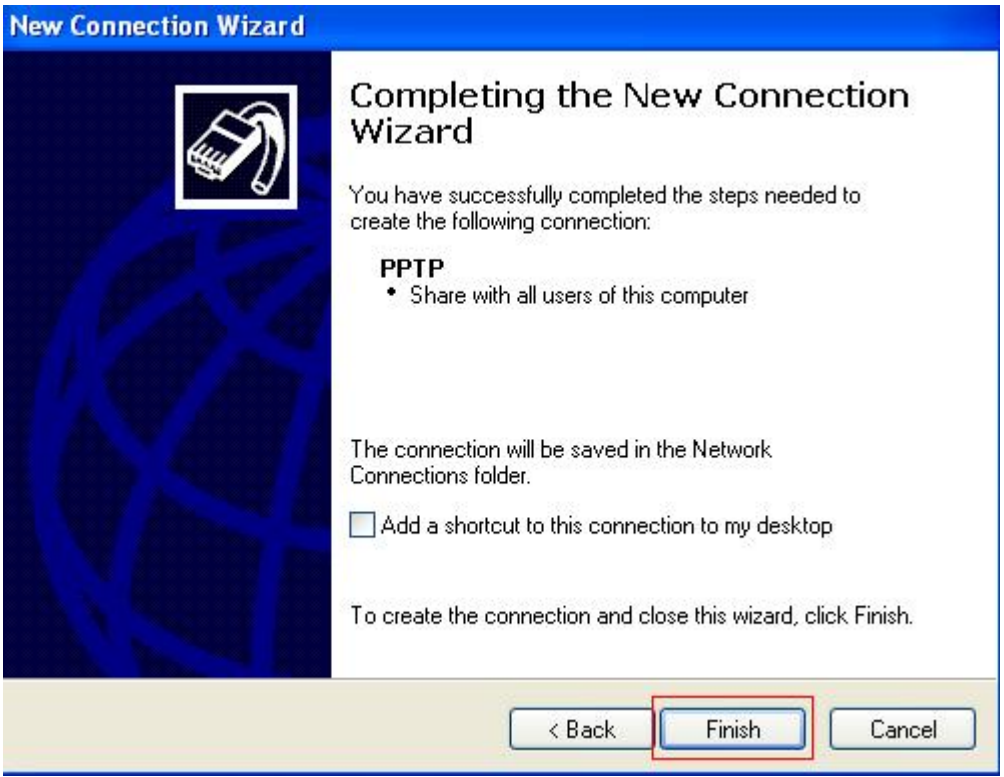

#### <span id="page-9-0"></span>Шаг8

Введите имя пользователя в поле User Name и пароль в поле Password. Нажмите **Подключиться** для установки соединения.

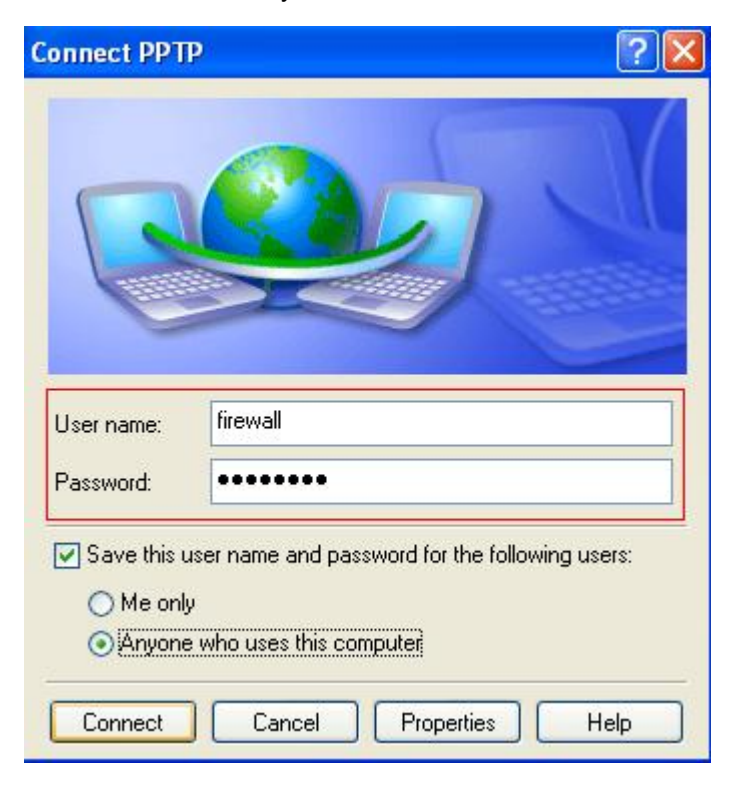

1-3-2 L2TP без IPSec

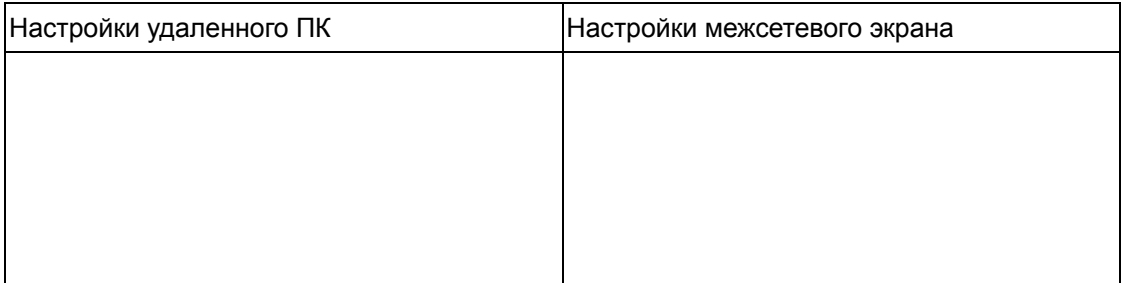

Например: DFL-1500 с VPN-адаптером Microsoft (Windows 2K)

#### 1-3-3 IPSec

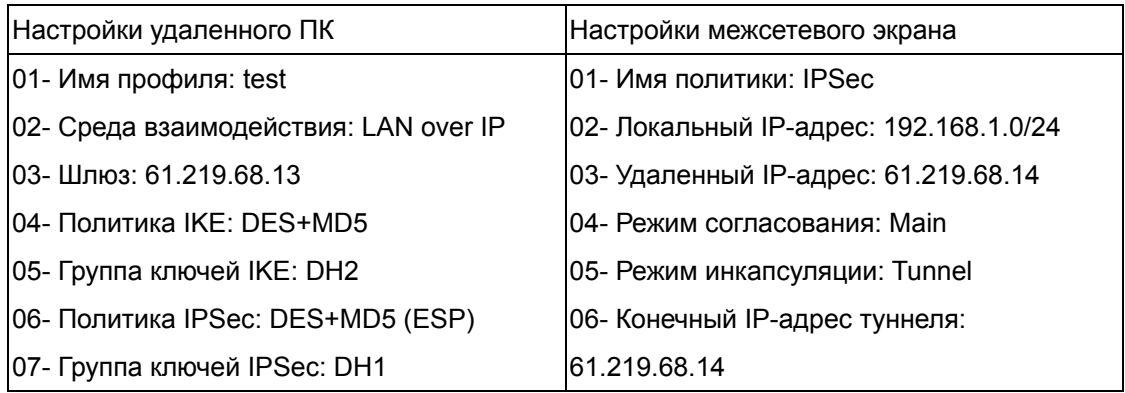

<span id="page-10-0"></span>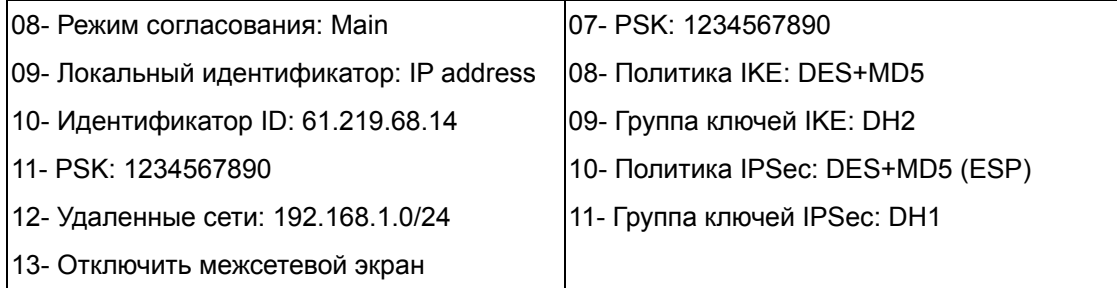

Настройка параметров устройства

DFL-1500/900

01- Добавить адреса (**Basic -> Books**)

WAN1:

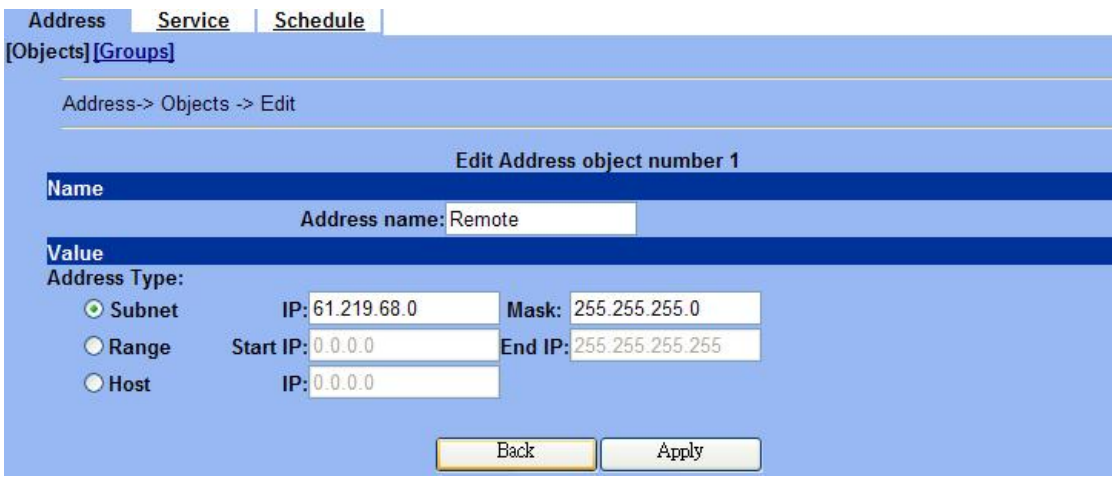

LAN1:

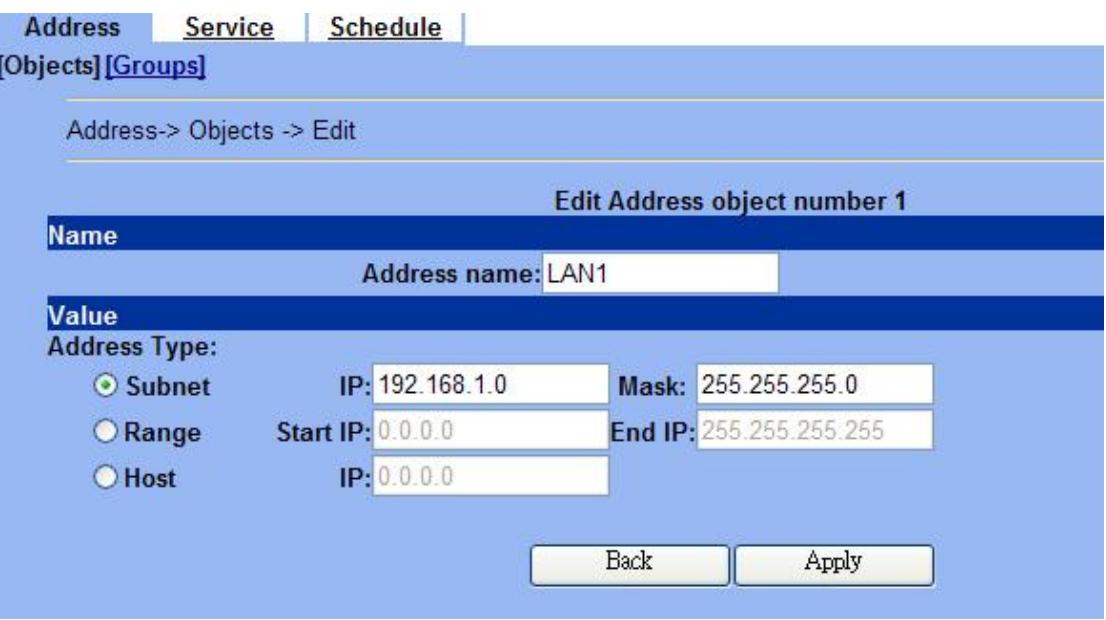

02- Отредактировать правила межсетевого экрана (**Advanced Settings -> Firewall -> Edit**

**Rules**)

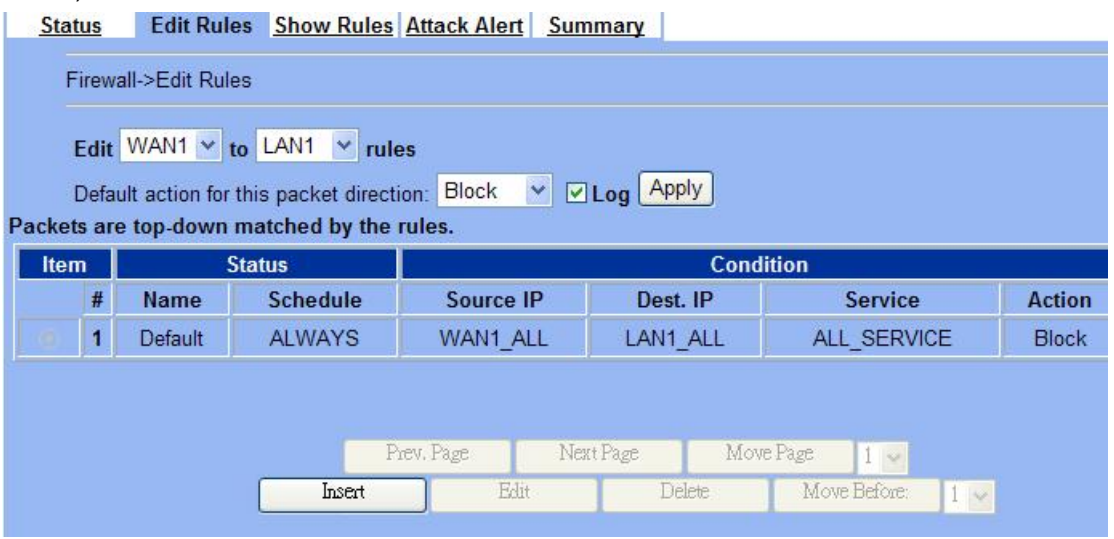

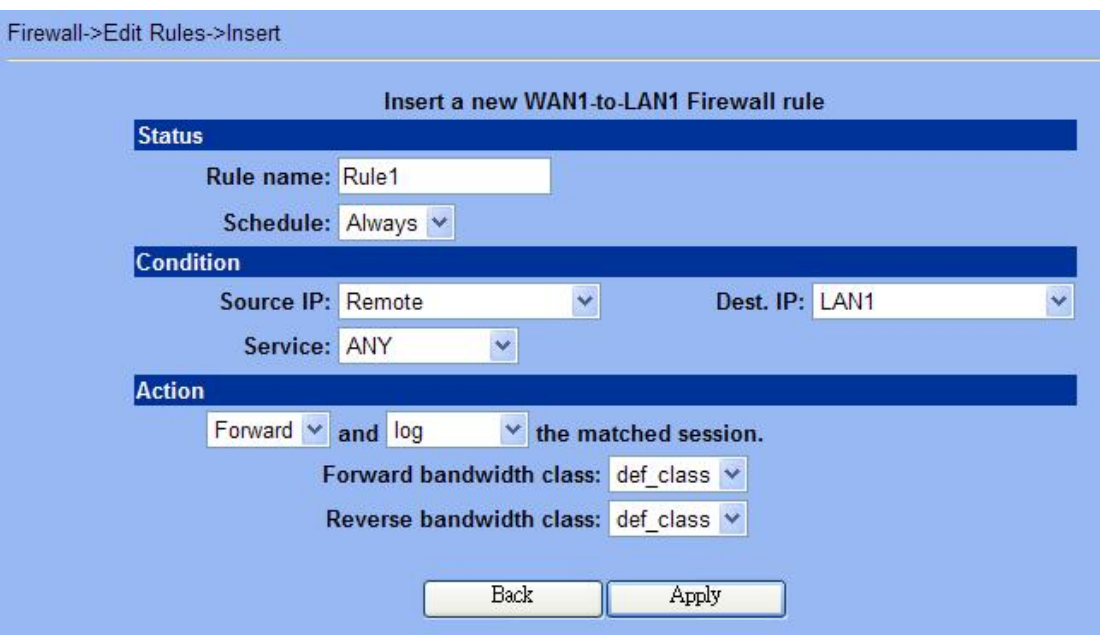

03- Включить IPSec и отредактировать политику IPSec (**Advanced Settings -> VPN Settings**)

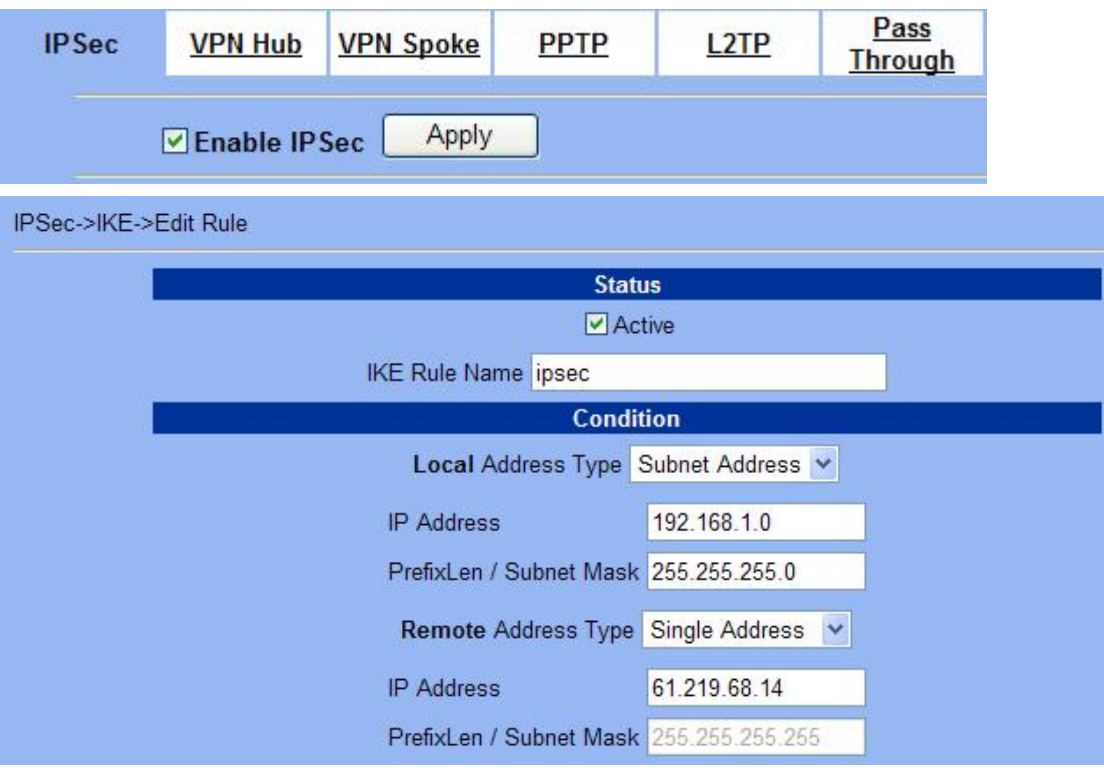

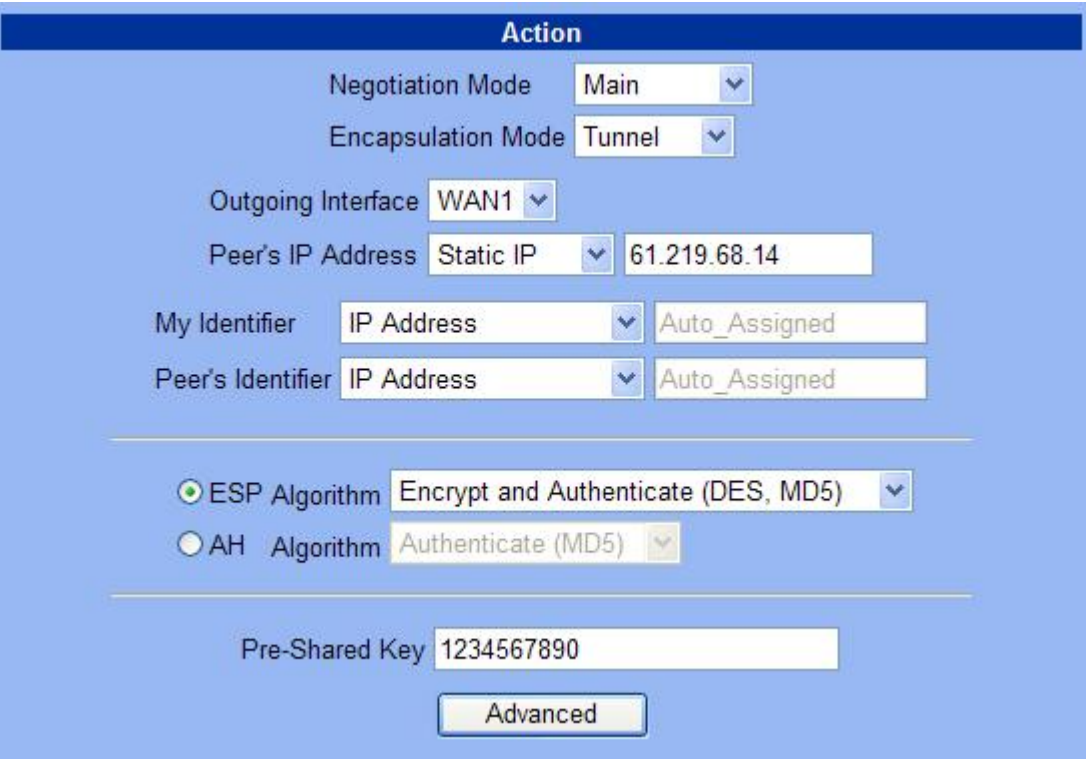

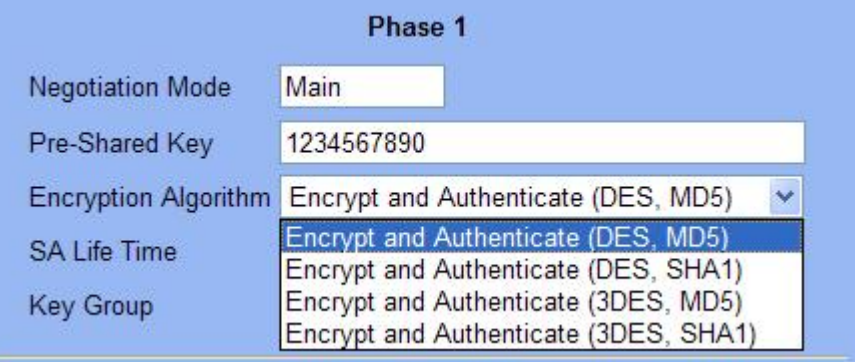

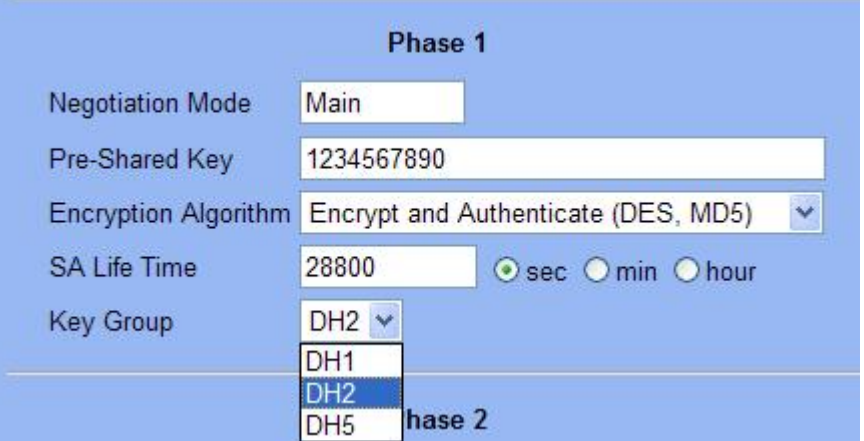

<span id="page-14-0"></span>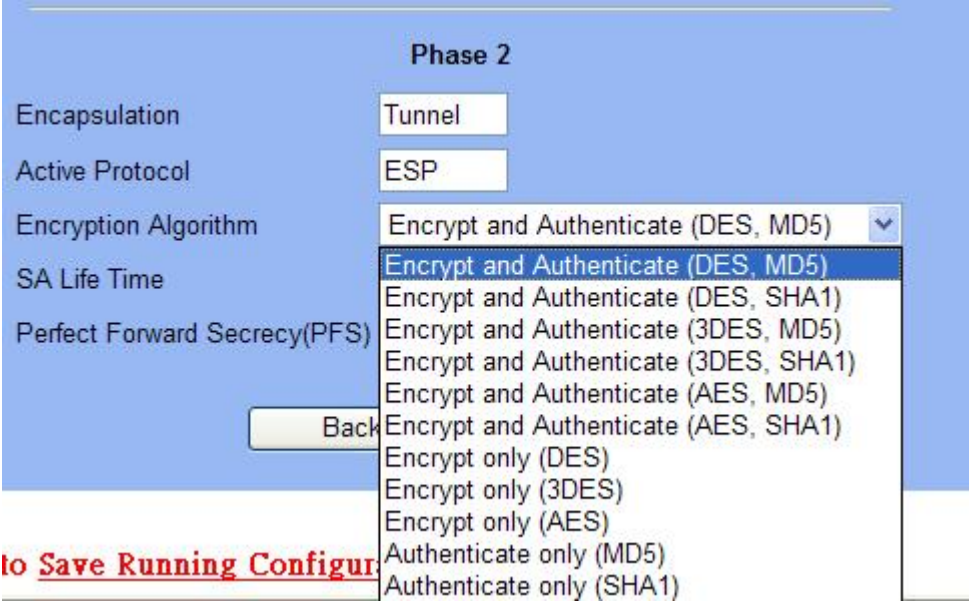

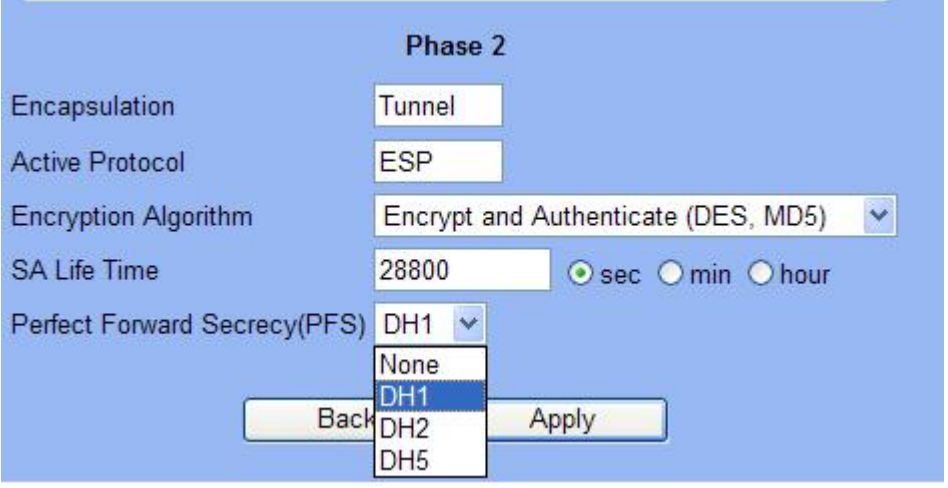

DFL-1100/700/200

01- Разрешить весь трафик VPN (**Firewall -> Policy**)

#### **Firewall Policy**

Edit global policy parameters:

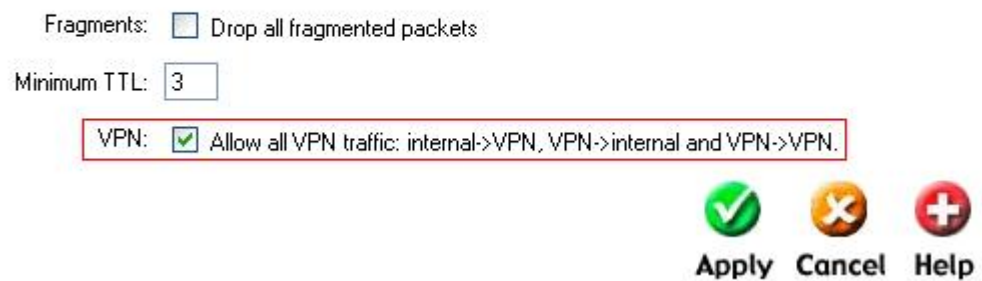

02- Включить IPSec и отредактировать политику IPSec (Firewall -> VPN -> IPSec

#### Tunnels)

#### **VPN Tunnels**

Edit IPsec tunnel ipsec:

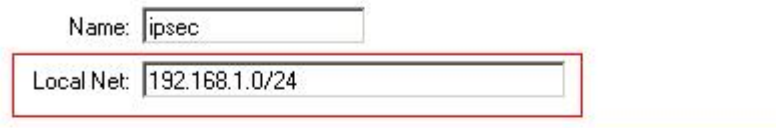

Authentication:

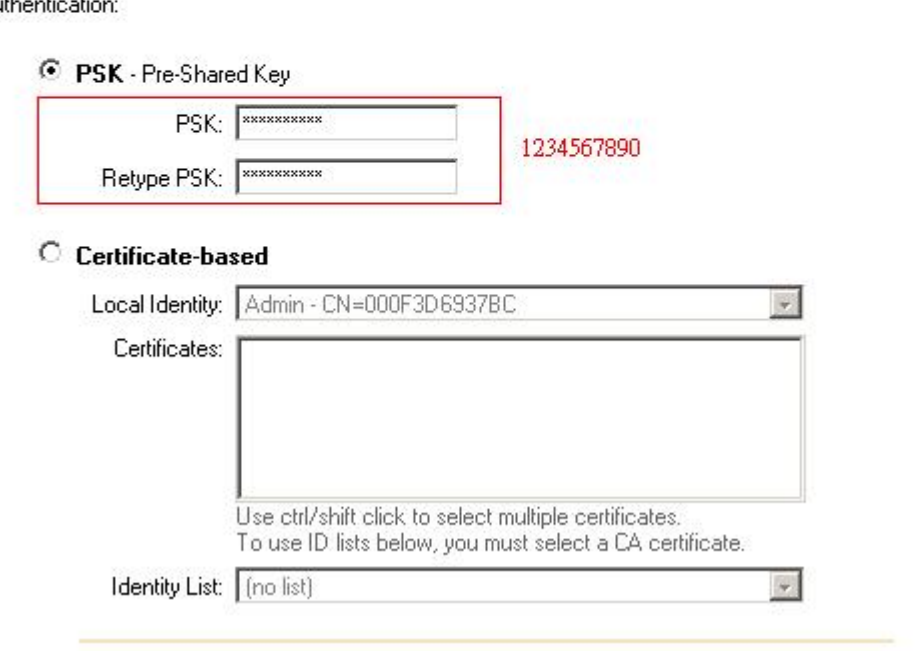

Tunnel type:

Roaming Users - single-host IPsec clients

IKE XAuth: Require user authentication via IKE XAuth to open tunnel.

#### **VPN Tunnels**

Edit advanced settings of IPsec tunnel ipsec:

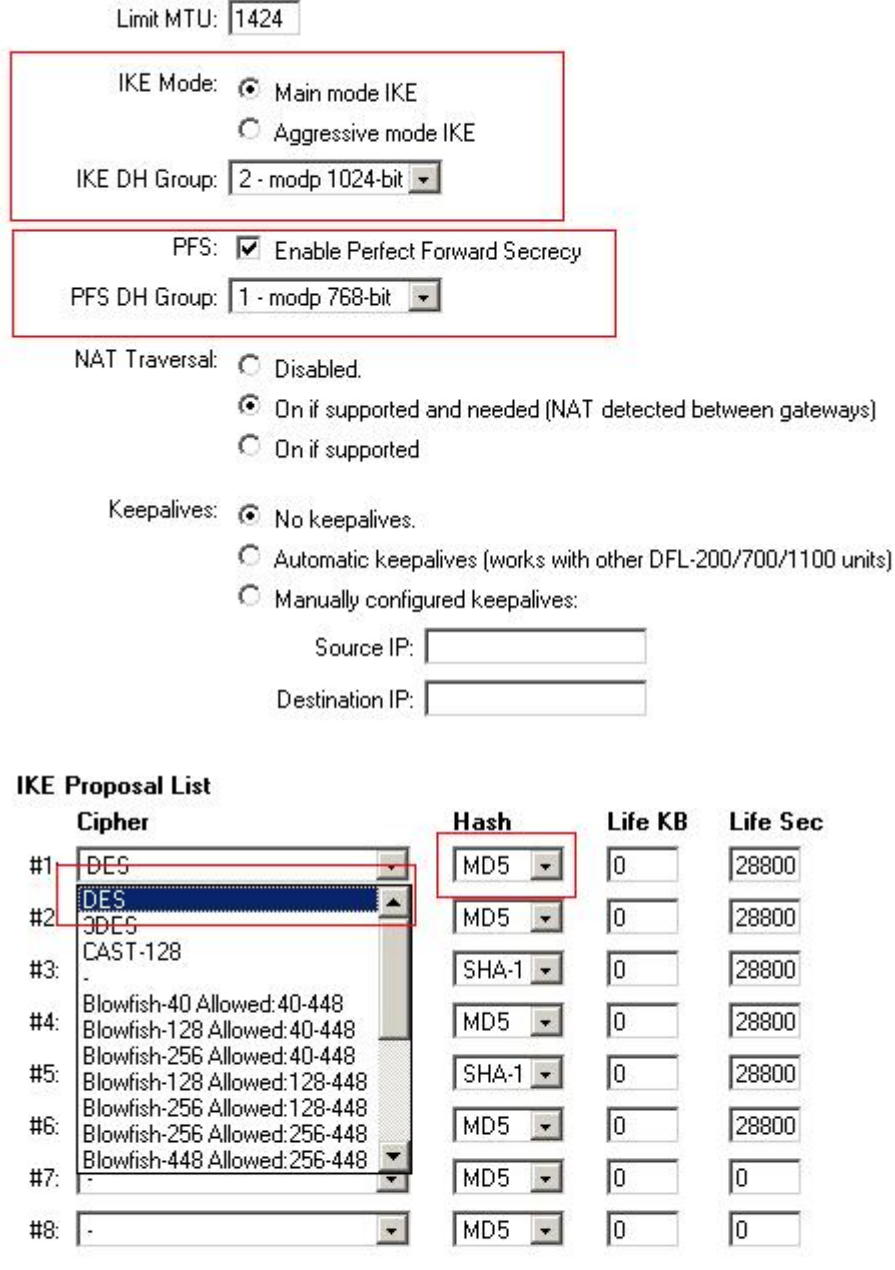

<span id="page-17-0"></span>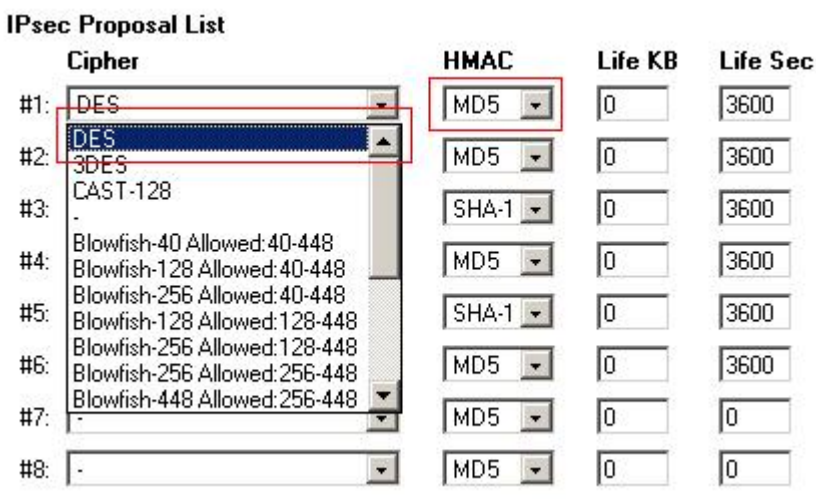

# DFL-600

# 01- Разрешить весь трафик VPN (**Advanced -> Policy -> Global Policy Status)**

Policy Rules / Global Policy Status / Policies

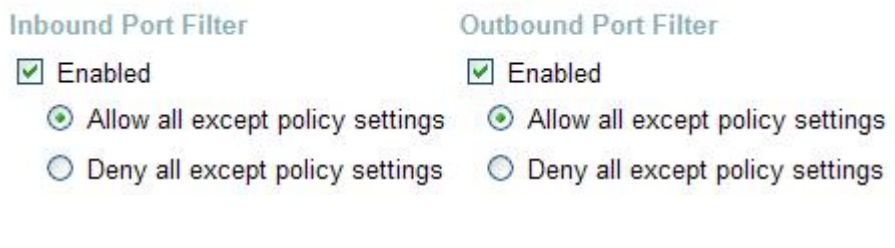

02- Включить IPSec и отредактировать политику IPSec (**Firewall -> VPN -> IPSec Tunnels**)

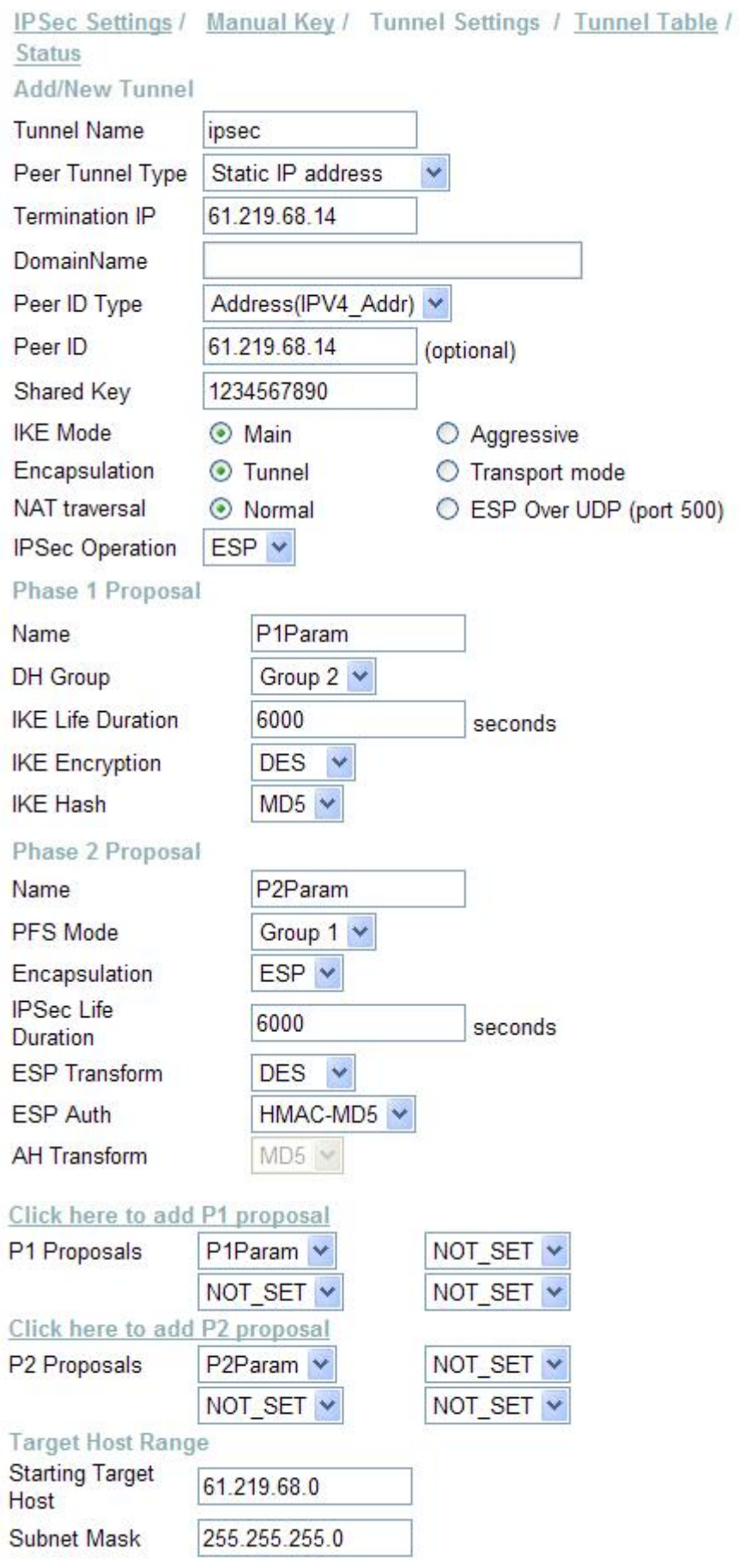

**IPSec** 

<span id="page-19-0"></span>Настройка подключения IPSec (D-Link DS-601) Шаг1 Configuration->Profile settings->New Entry

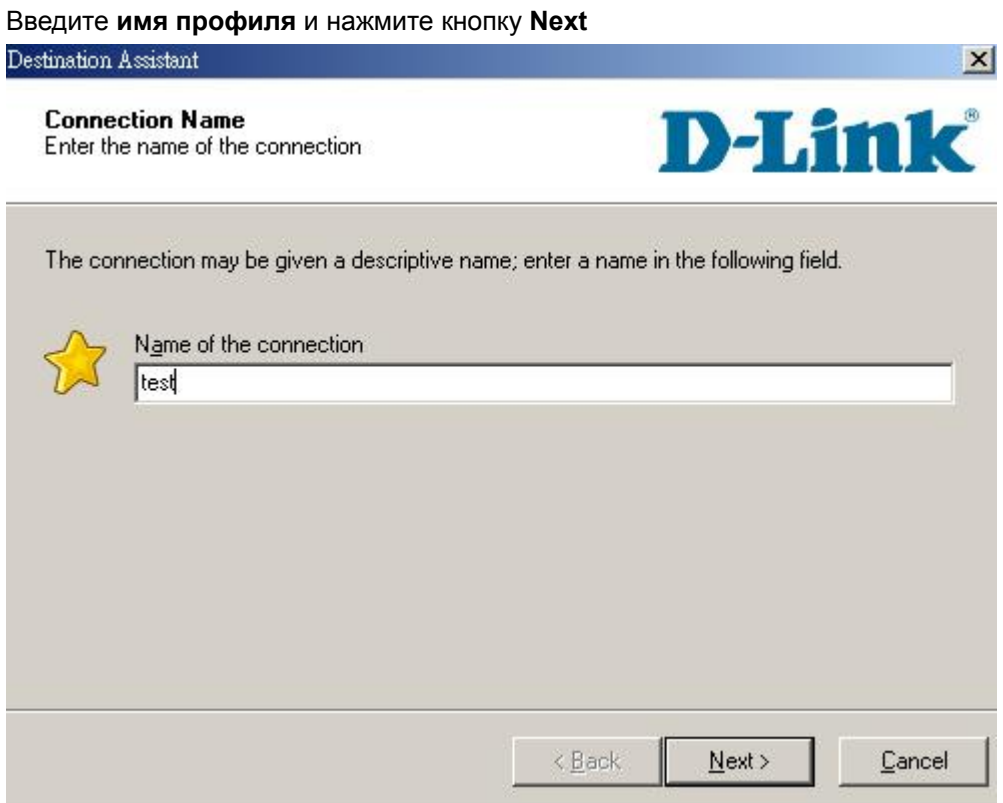

Шаг2

В качестве среды взаимодействия в поле Communication media выберите **LAN over IP** и нажмите кнопку **Next**.

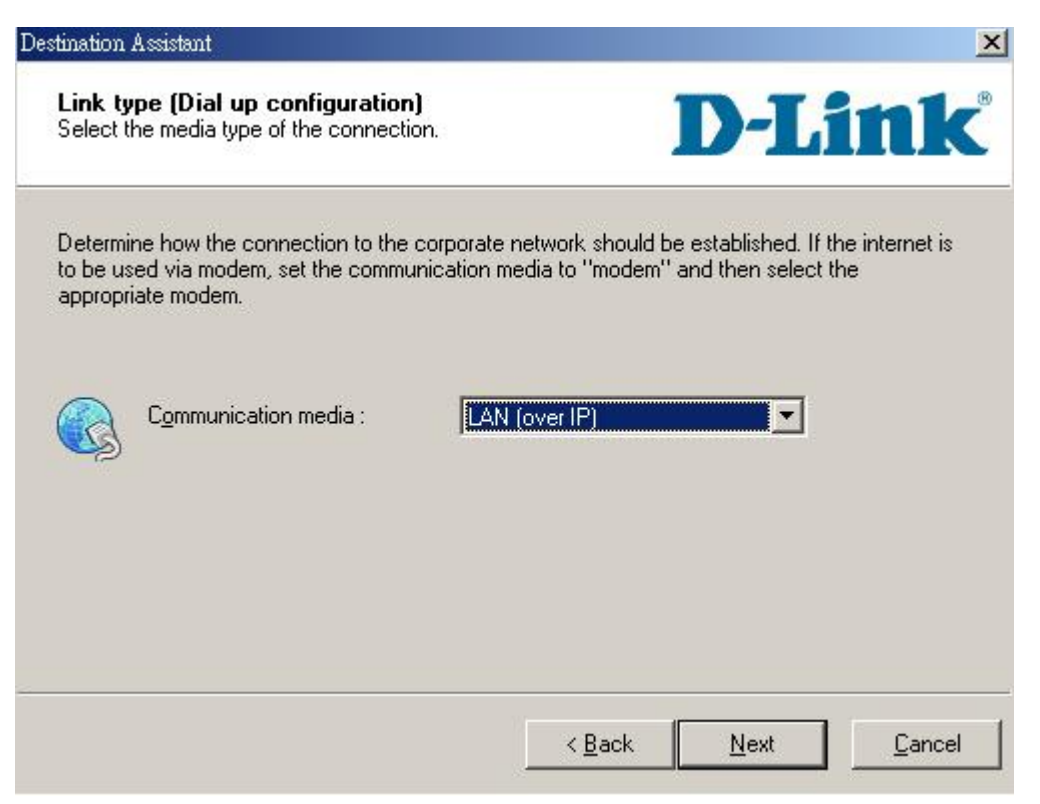

#### Шаг3

Введите адрес шлюза VPN (**61.219.68.13**) и нажмите кнопку **Next**

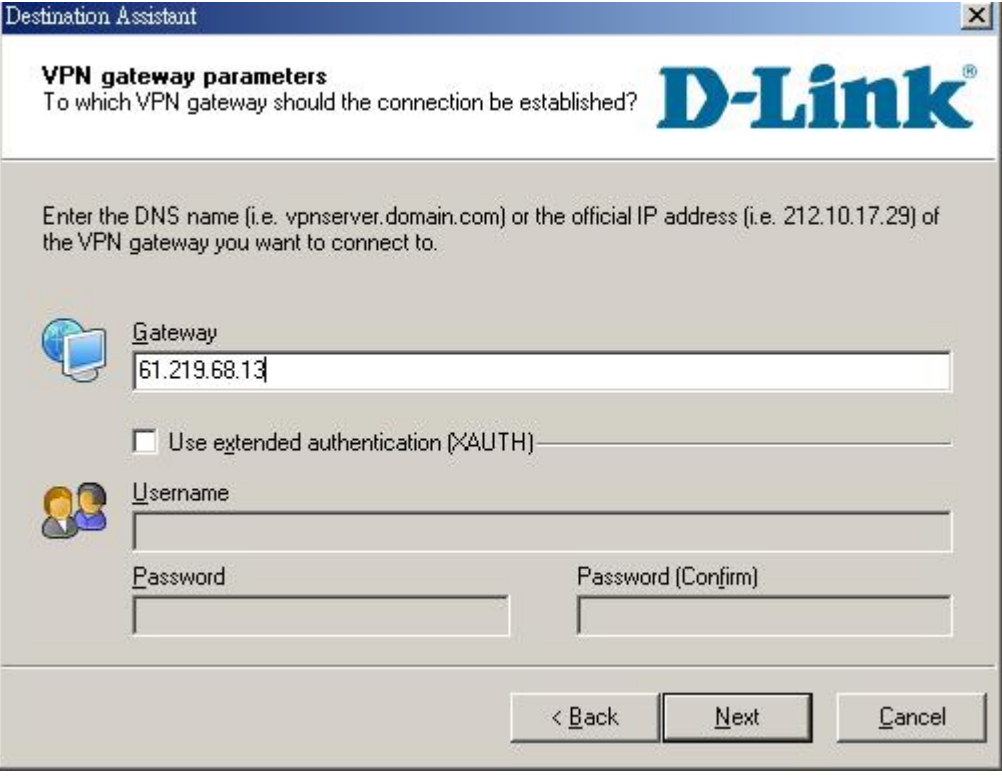

#### Шаг4

Введите ключ 1234567890 в поле **Shared secret** и затем повторно введите его в поле **Confirm secret.** 

Введите Ваш локальный IP-адрес в поле **Local identity** и нажмите кнопку **Finish**.

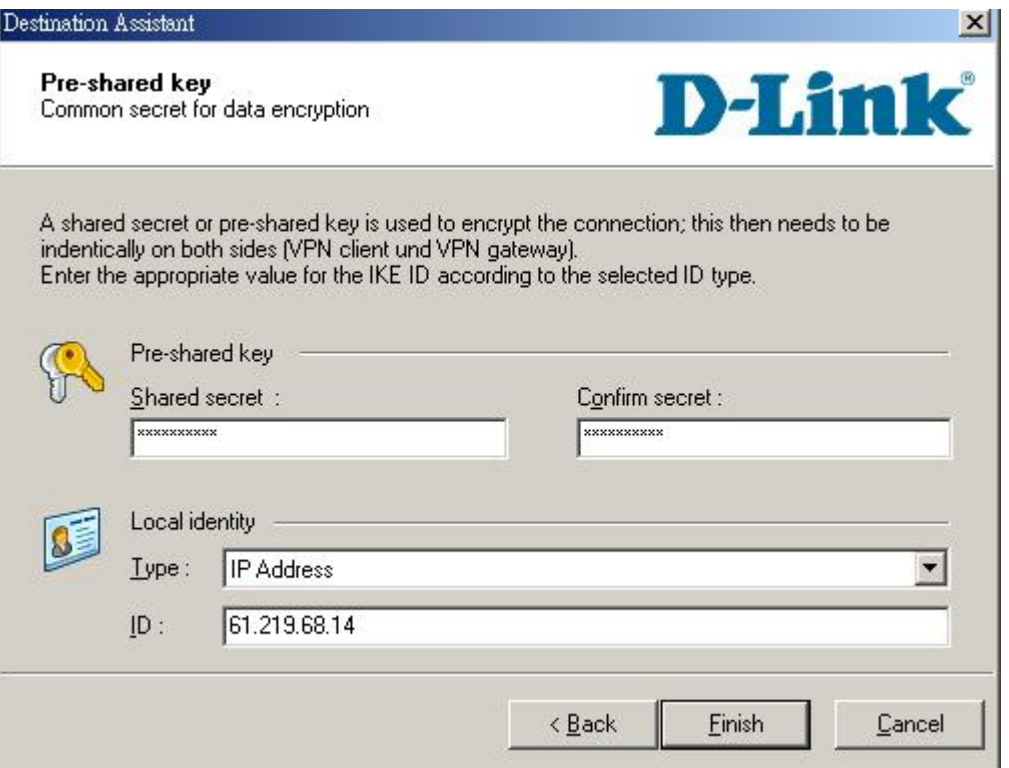

#### Шаг5

По завершении настройки параметров Вы увидите, что был добавлен новый профиль.

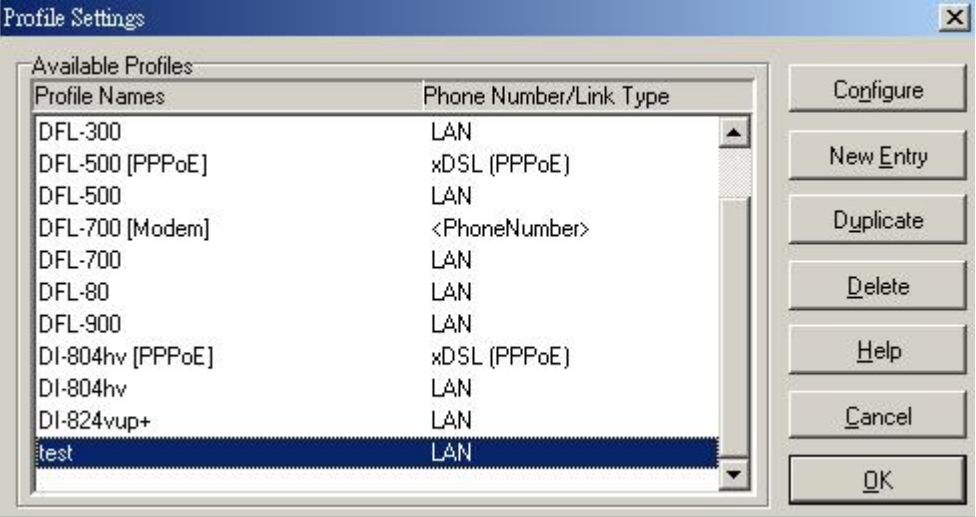

#### Шаг6

Configuration->Profile settings->test->IPSec General Settings

Нажмите кнопку **Policy editor**, чтобы отредактировать политики IPSec и IKE.

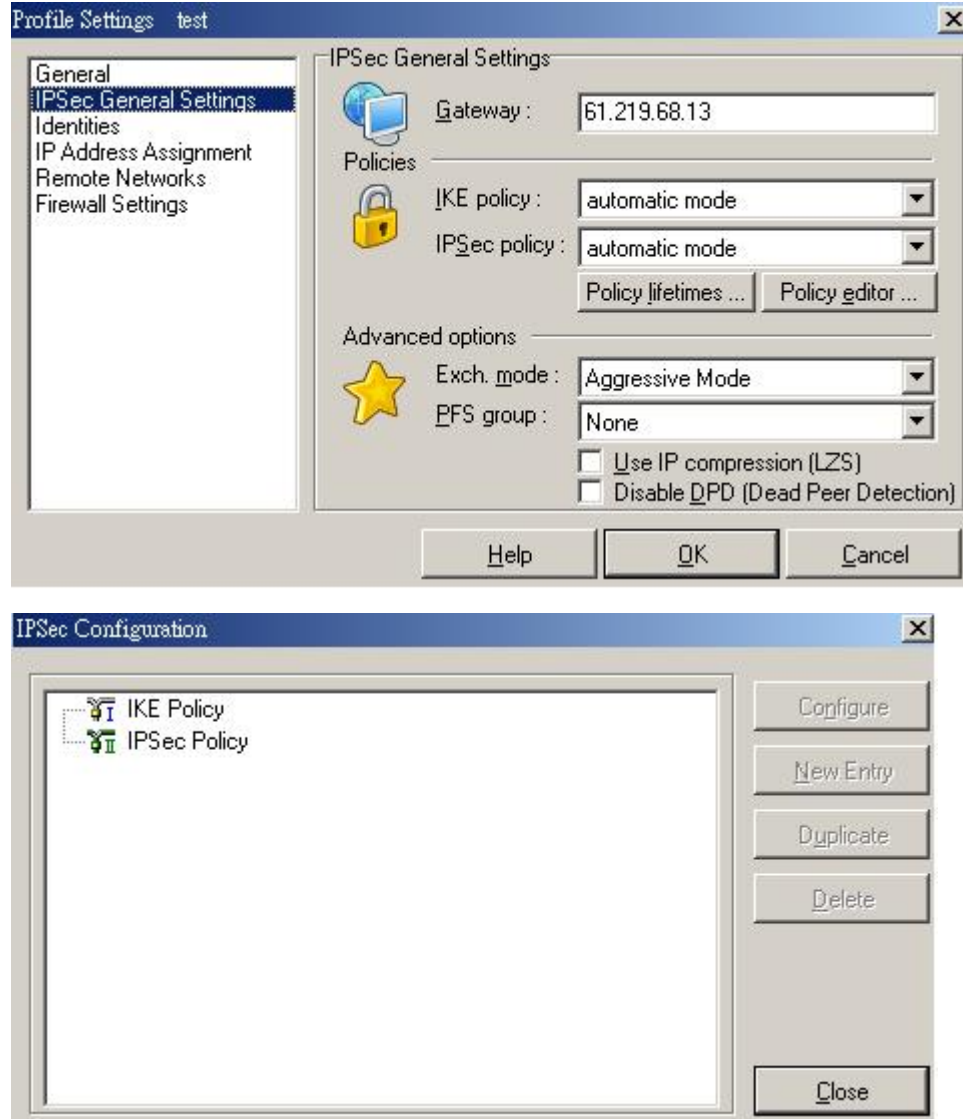

### Шаг7

Нажмите IKE Policy->New Entry, введите DES+MD5+DH2 в качестве имени политики IKE в поле Policy name.

Выберите DES в качестве алгоритма шифрования в поле Encryption, MD5 в качестве алгоритма хеширования в поле Hash, DH2 в качестве группы ключей в поле DH group и нажмите кнопку ОК.

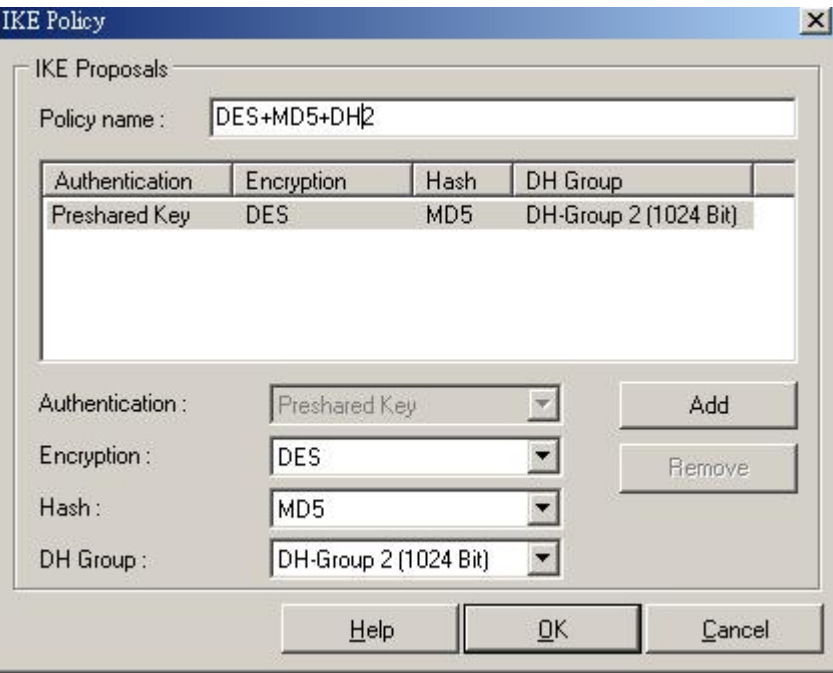

#### Шаг8

Нажмите IPSec Policy->New Entry, введите DES+MD5 в качестве имени политики IPSec в поле Policy name.

Выберите DES в качестве алгоритма шифрования в поле Transform, MD5 в качестве алгоритма аутентификации в поле Authentication и нажмите кнопку ОК.

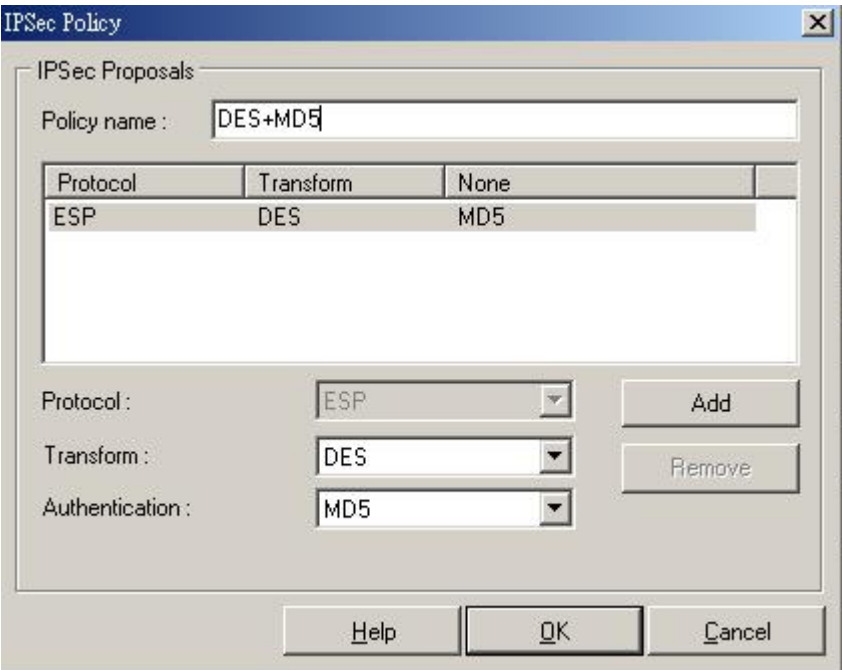

#### Шаг9

Configuration->Profile settings->test->IPSec General Settings

Выберите DES+MD5+DH2 в качестве политики IKE в поле **IKE policy**, DES+MD5 в качестве политики IPSec в поле **IPSec policy**, Main Mode в качестве режима согласования в поле **Exch. mode** и DH-1 в поле **PFS group**

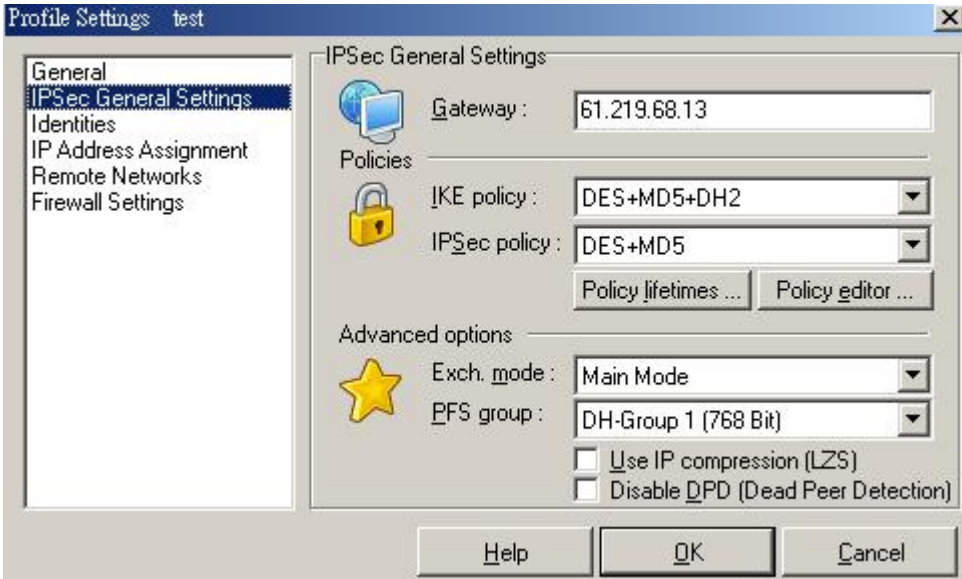

#### Шаг10

Настройте параметры удаленных сетей в меню **Remote Networks**, введите адрес сети

192.168.10.1 в поле Network address и маску подсети 255.255.255.0 в поле Subnet masks.

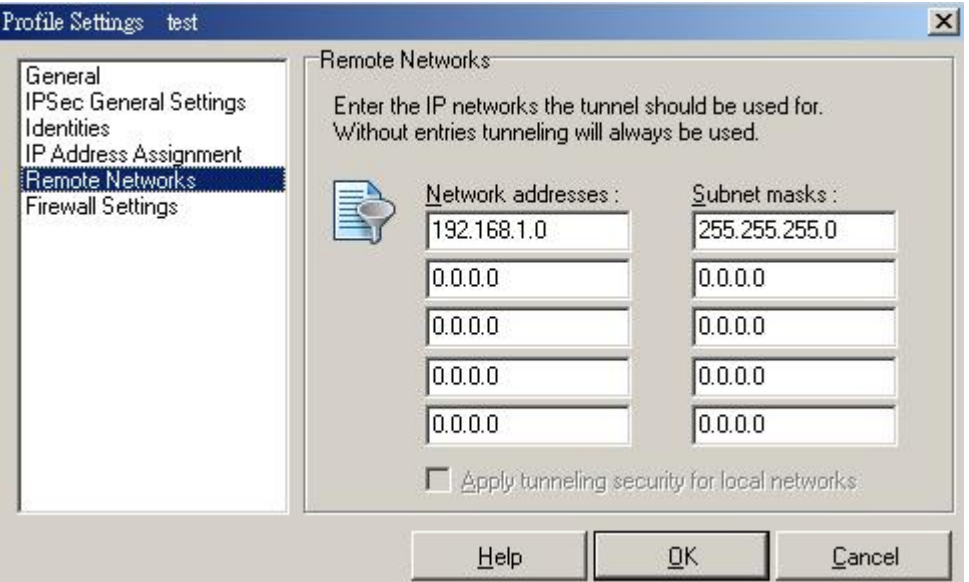

#### $\mu$ ar11

Настройте параметры межсетевого экрана в меню Firewall settings, выберите Off в поле Enable Stateful Inspection и нажмите кнопку ОК.

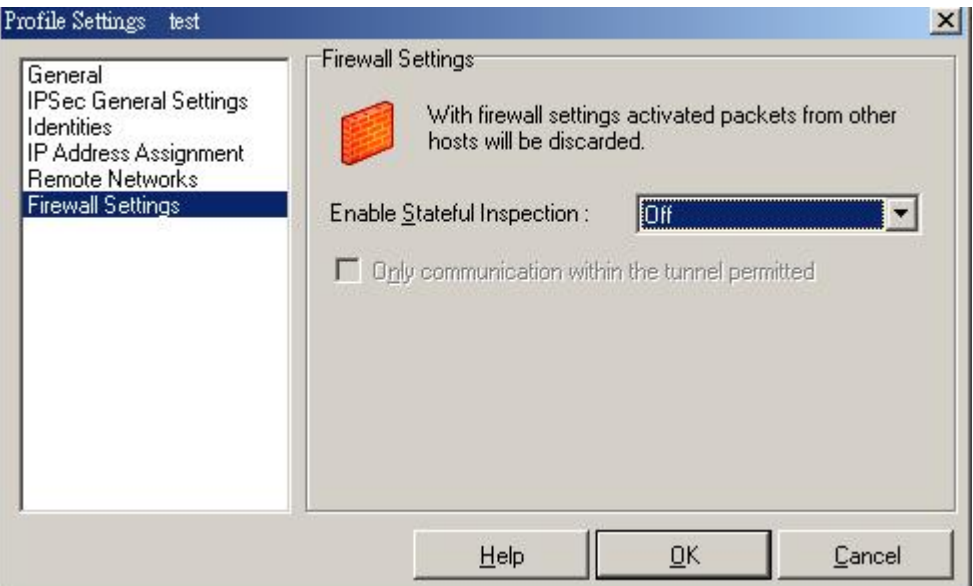

#### $\mu$ ar12

Нажмите кнопку Connect для установления туннеля IPSec

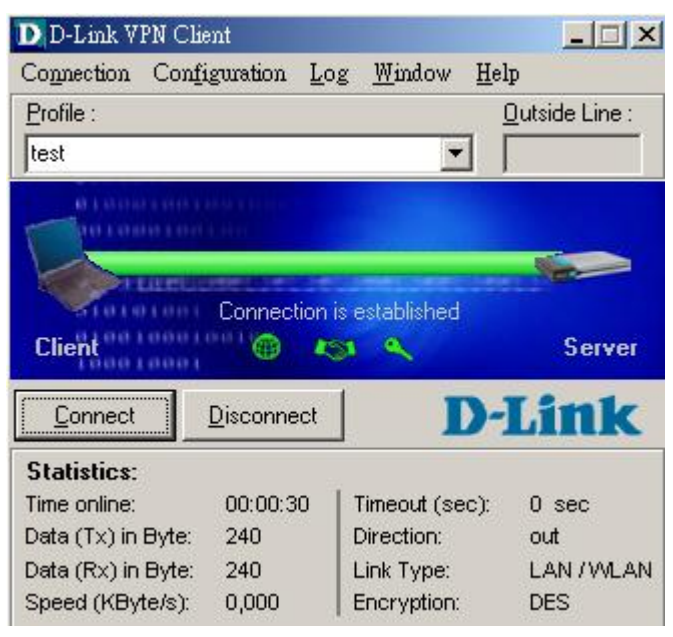

# <span id="page-27-0"></span>**2. Туннель между двумя сетями (LAN to LAN).**

2-1 Цель:

Удаленный офис хочет соединиться с другим офисом через Интернет.

2-2 Окружение:

# Configure a LAN to LAN (PPTP/L2TP/IPSec) VPN Dial-in Connection

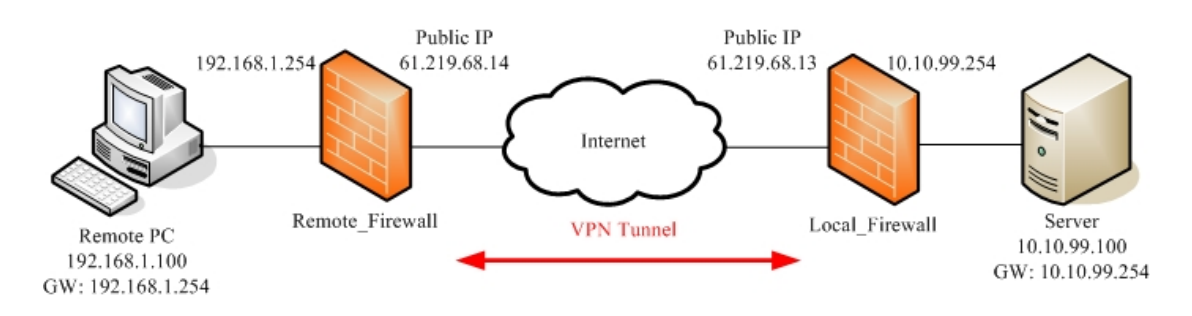

#### 2-3 Параметры настройки:

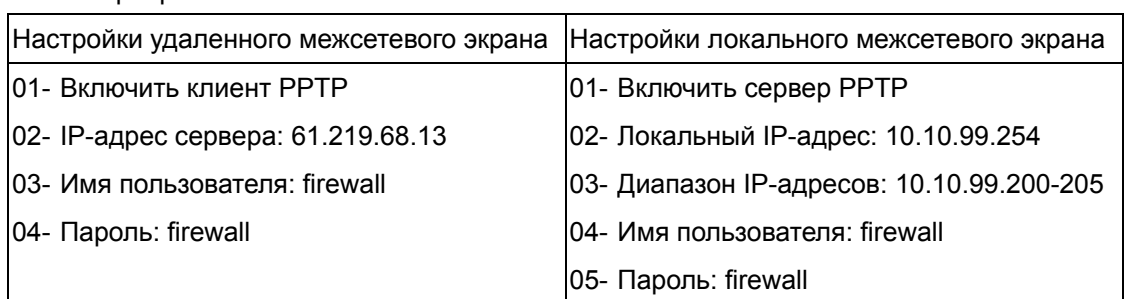

#### 2-3-1 Сервер PPTP и клиент PPTP

# <span id="page-28-0"></span>DFL-1500

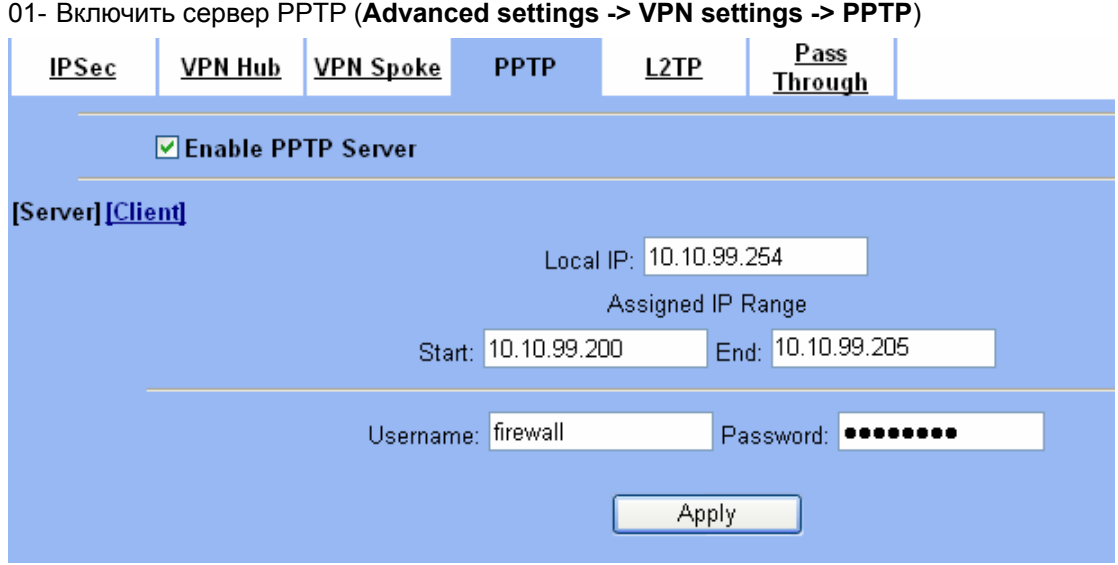

02- Включить клиент PPTP (**Advanced settings -> VPN settings -> PPTP -> Client**)

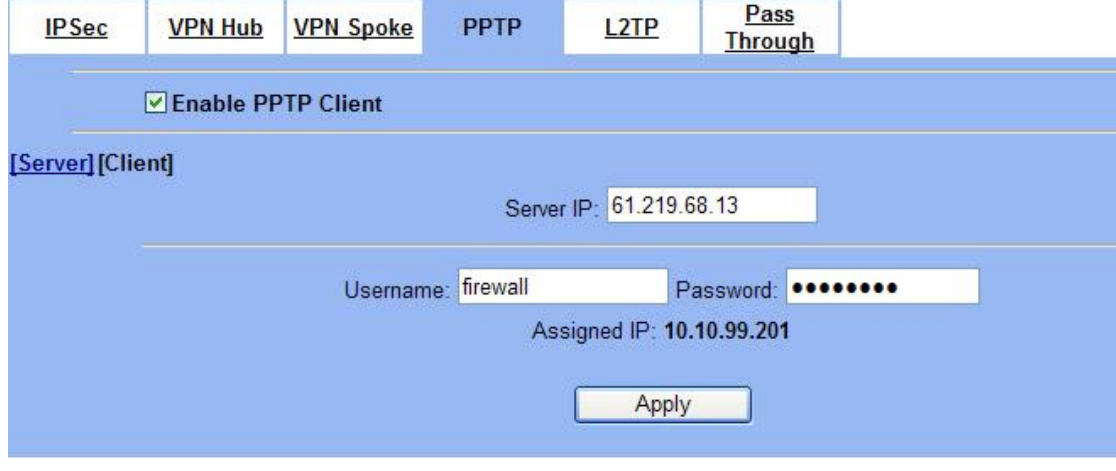

03- Добавить статический маршрут (**Advanced settings -> Routing -> Static Route**) Static Route Policy Route

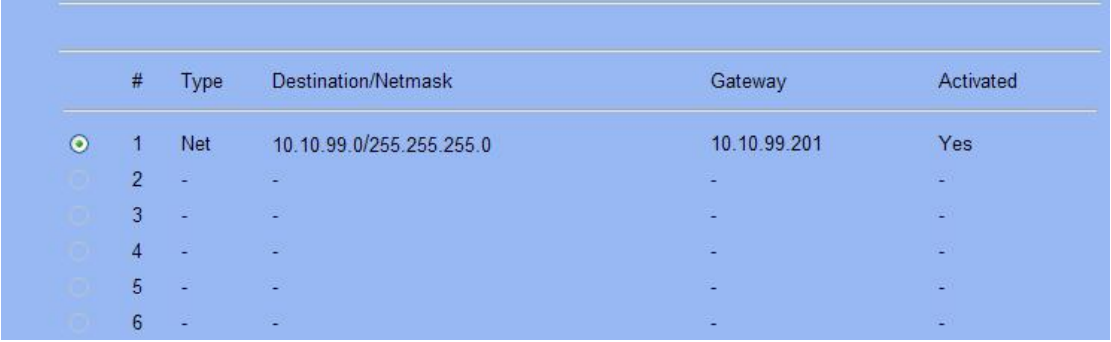

#### <span id="page-29-0"></span>DFL-1100/700/200

01- Добавить пользователя (**Firewall -> Users**)

#### **User Management**

Add new user:

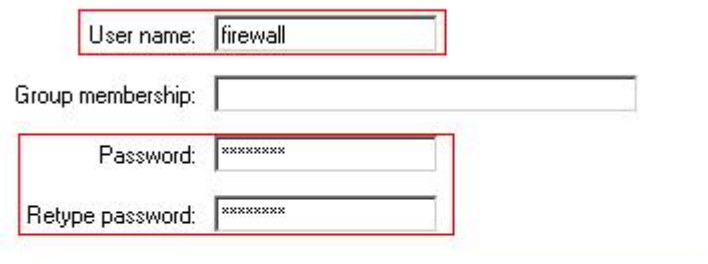

#### L2TP/PPTP settings:

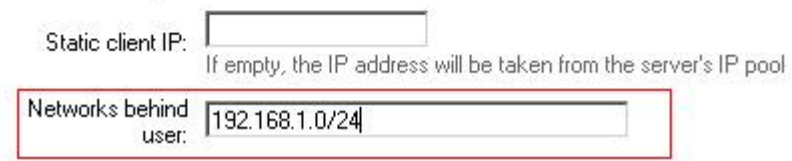

# 02- Включить сервер PPTP (**Firewall -> VPN**)

#### **L2TP/PPTP Servers**

#### Edit PPTP tunnel pptp-server:

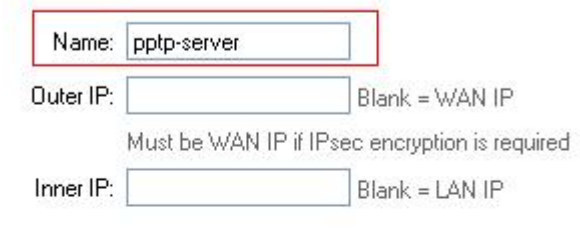

#### IP Pool and settings:

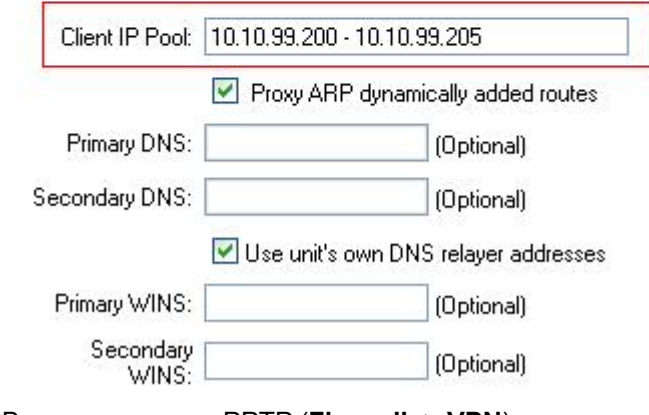

03- Включить сервер PPTP (**Firewall -> VPN**)

#### <span id="page-30-0"></span>**L2TP/PPTP Clients**

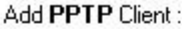

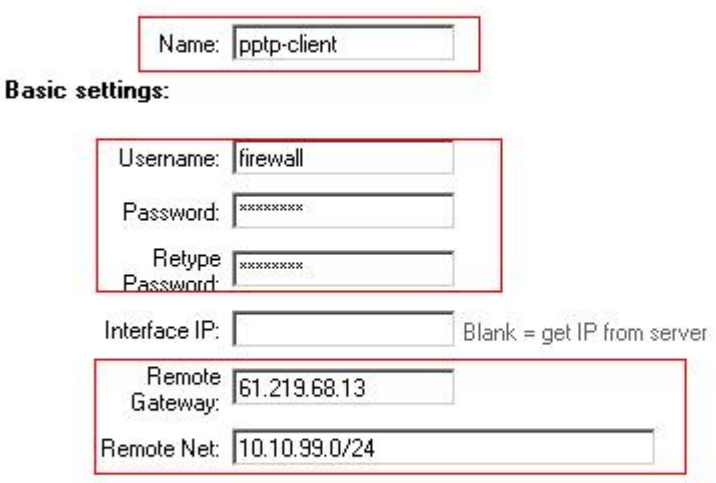

■ Use primary DNS server from tunnel as primary DNS

 $\Box$  Use secondary DNS server from tunnel as secondary DNS

Hint: Use Servers -> DNS Relayer to easily make DNS servers available to internal clients.

# 2-3-2 Сервер L2TP и клиент L2TP

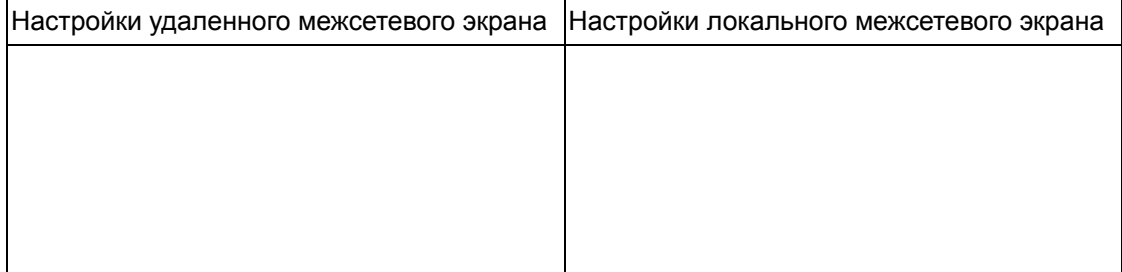

# 2-3-3 IPSec

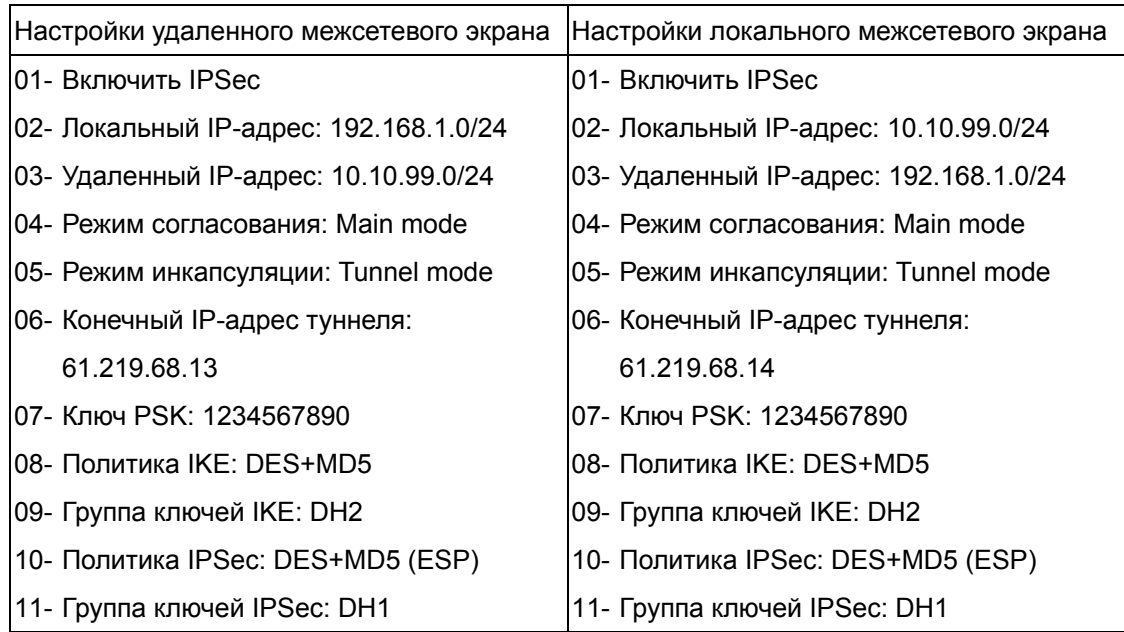

#### <span id="page-31-0"></span>DFL-1500

Удаленный межсетевой экран:

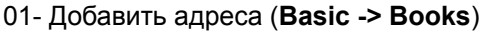

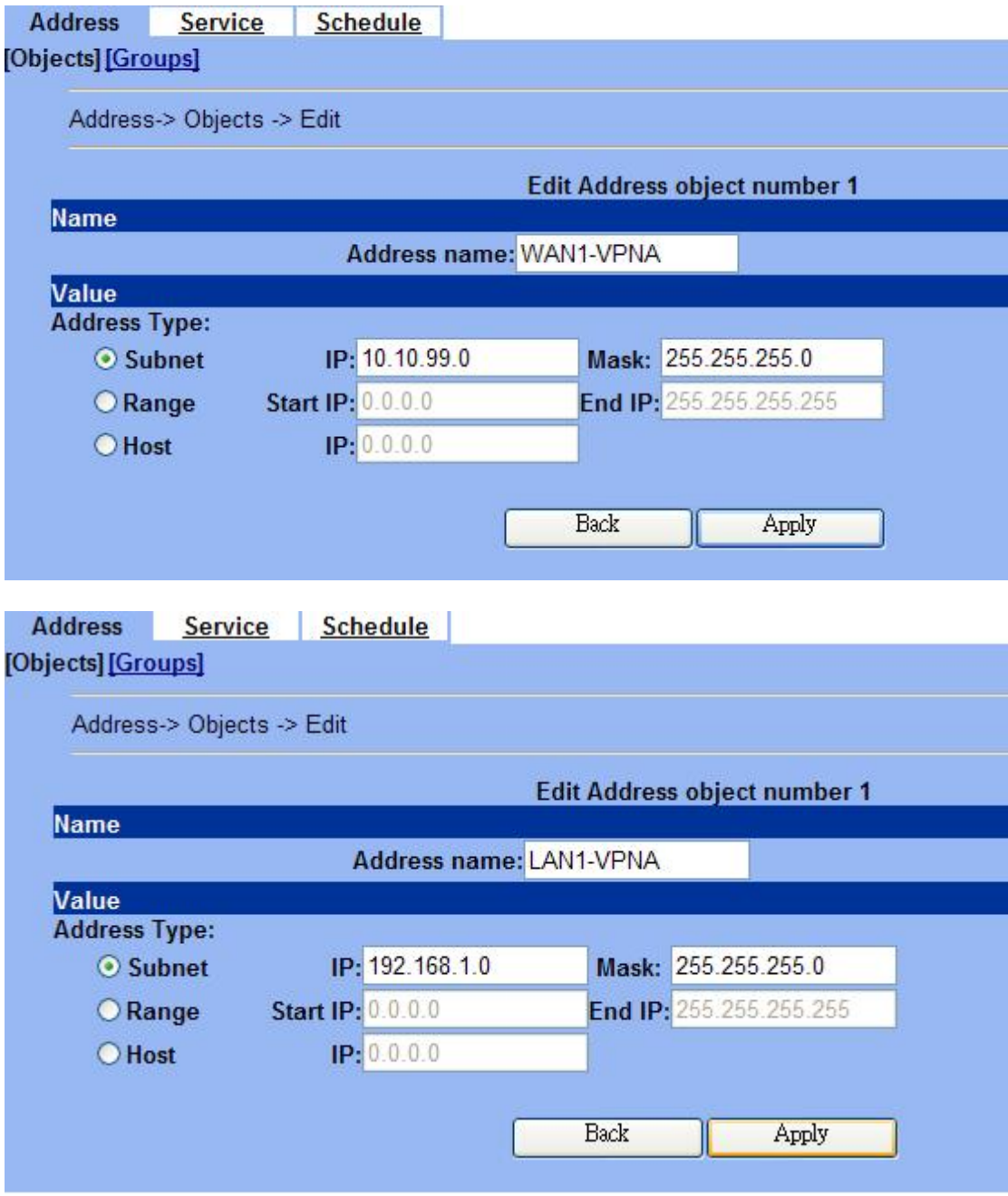

02- Отредактировать правила межсетевого экран (**Advanced Settings -> Firewall -> Edit Rules**)

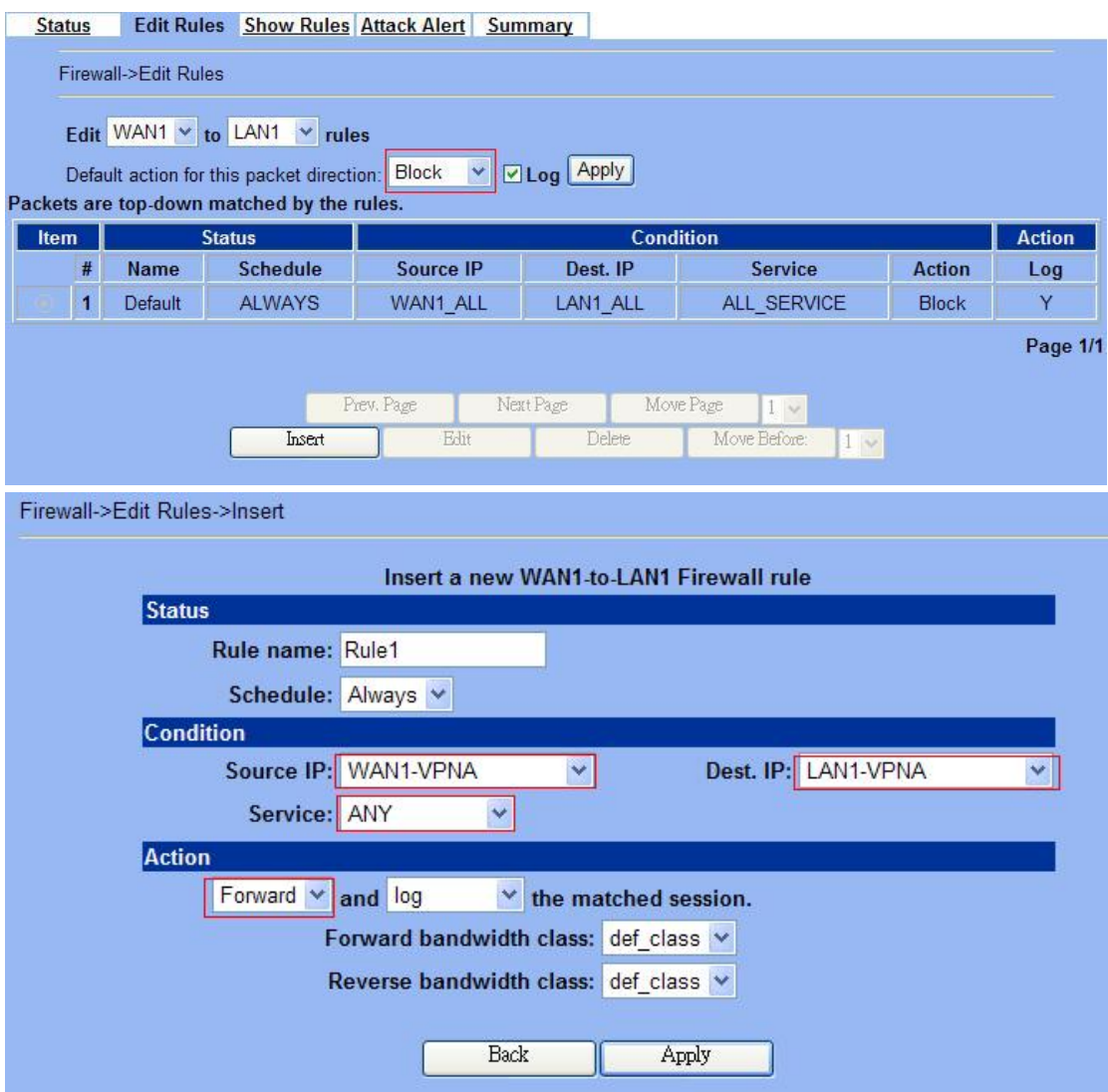

03- Включить IPSec и отредактировать политику IPSec (**Advanced Settings -> VPN** 

# **Settings**)

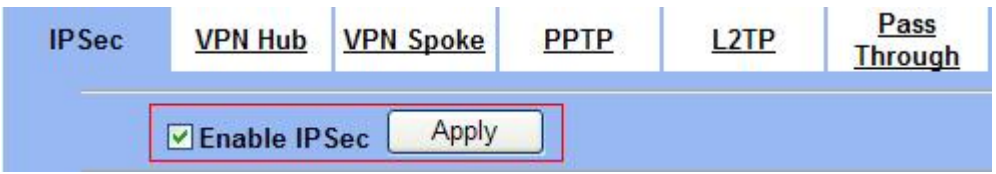

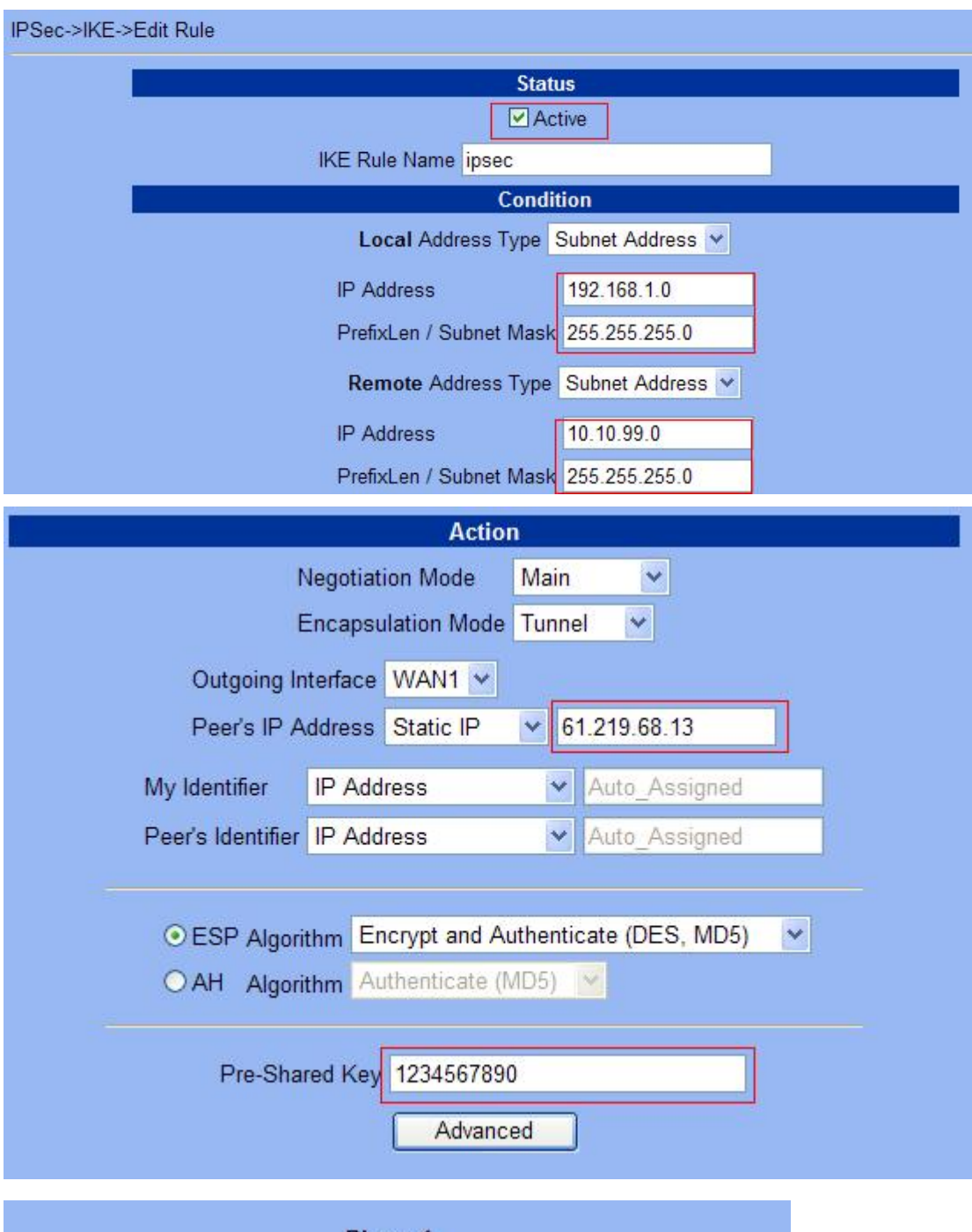

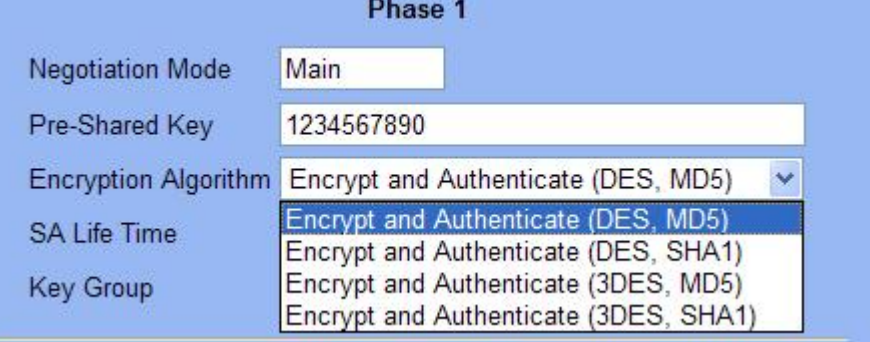

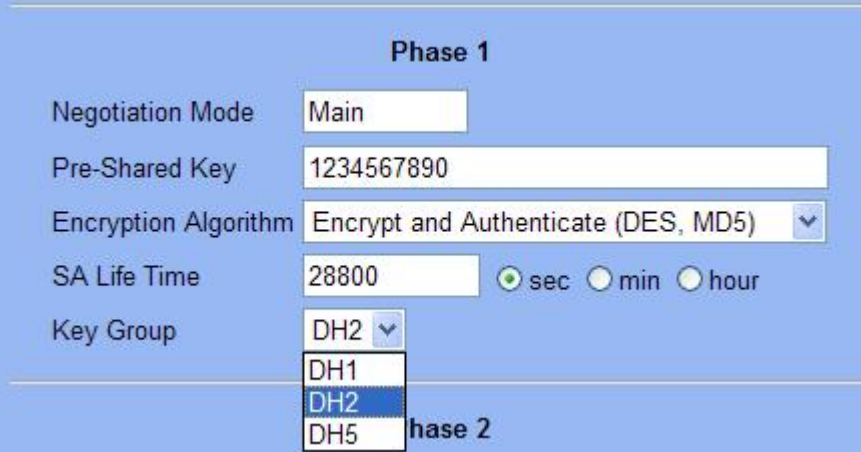

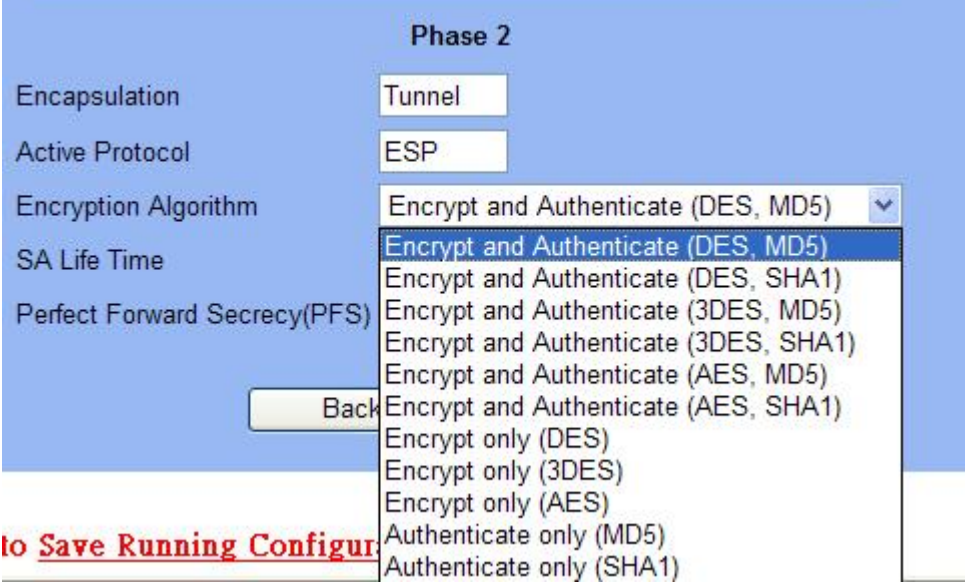

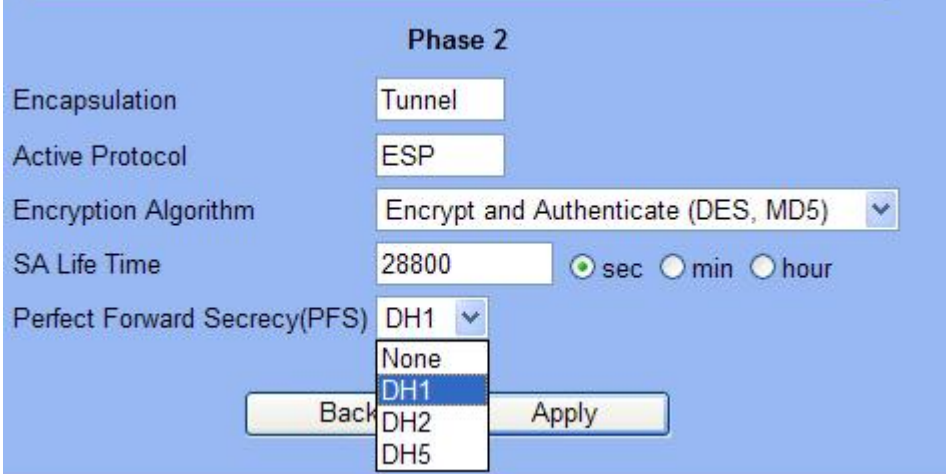

Локальный межсетевой экран:

01- Добавить адреса (**Basic -> Books**)

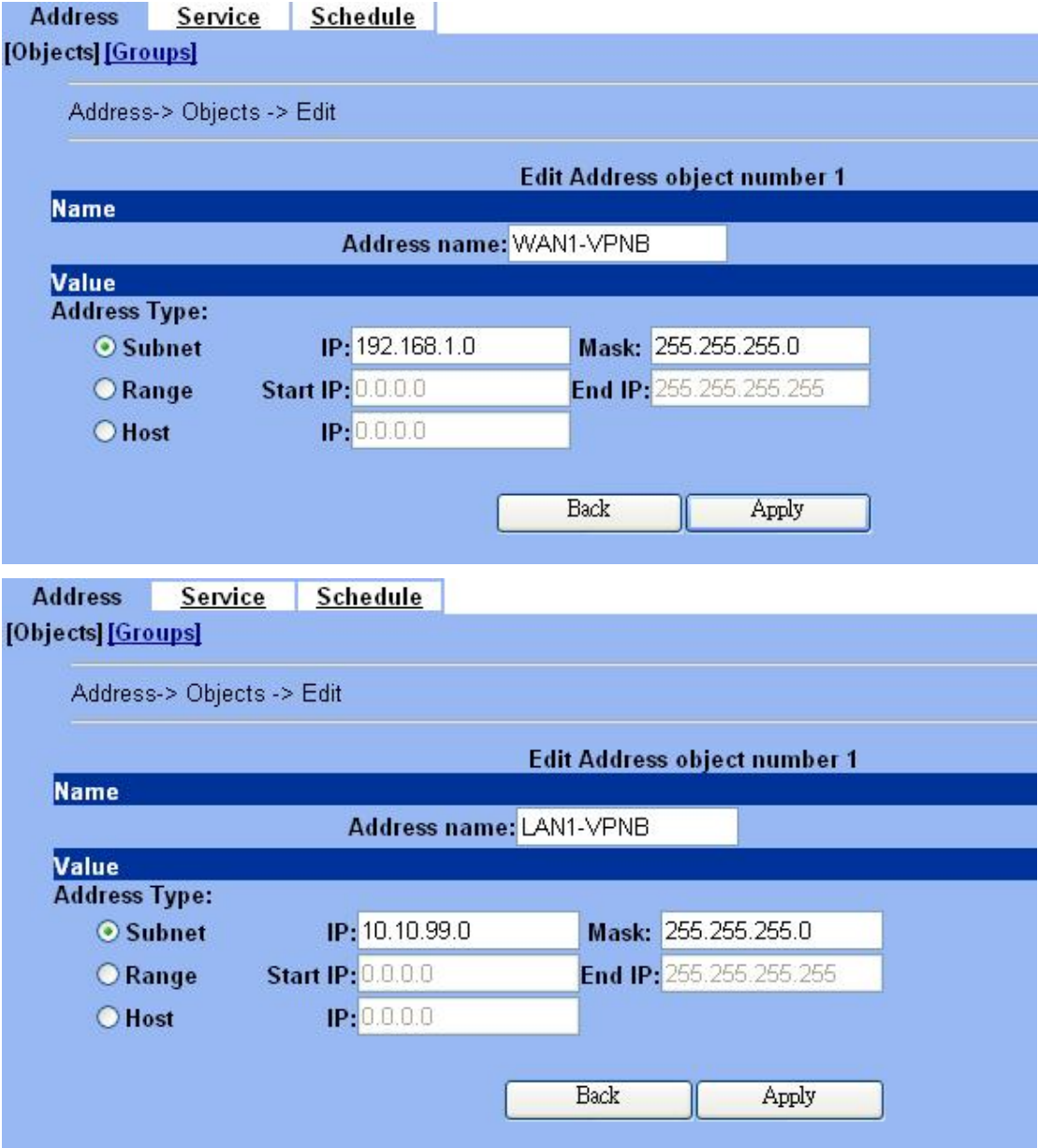

02- Отредактировать правила межсетевого экрана (**Advanced Settings -> Firewall -> Edit Rules**)

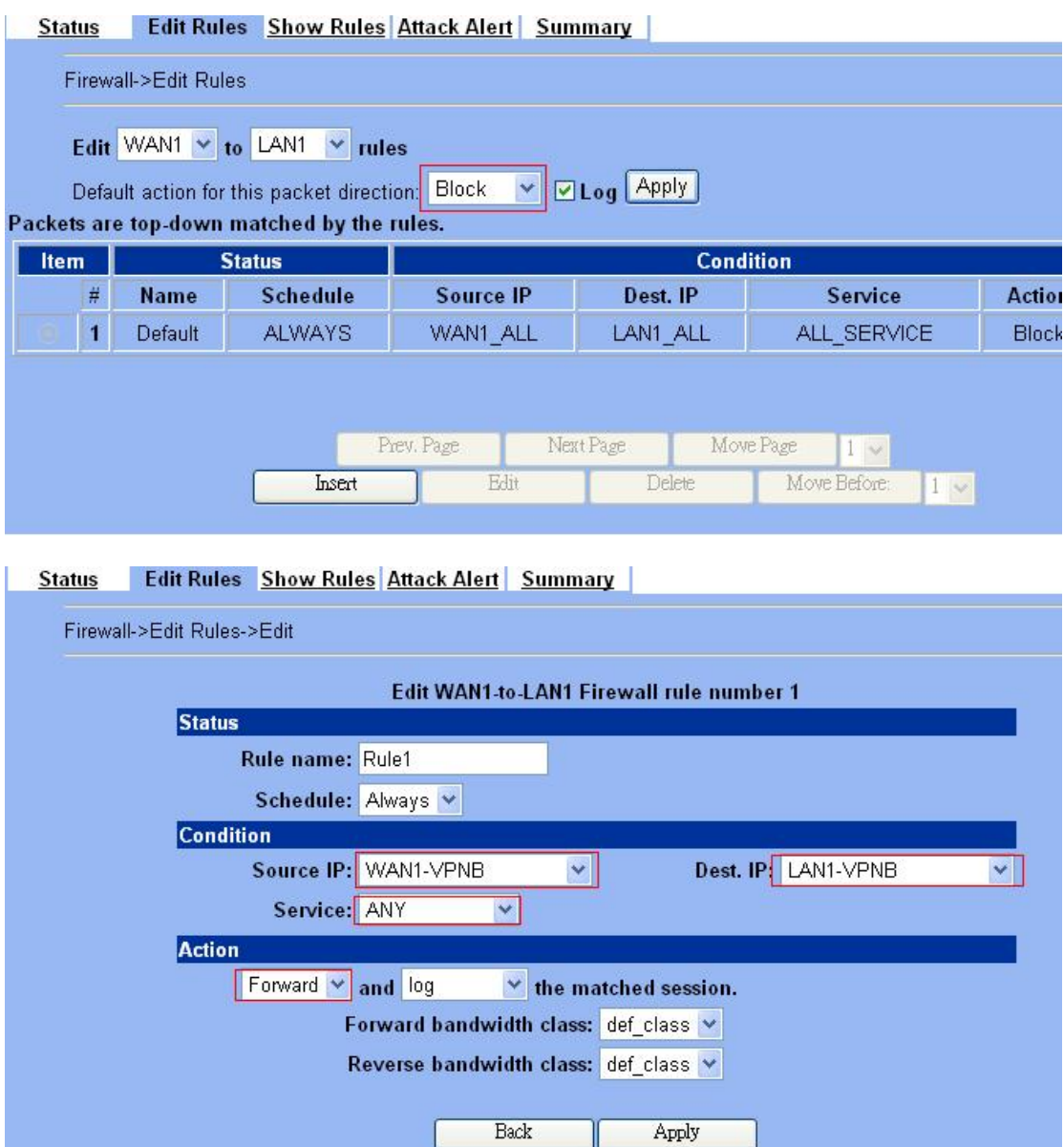

03- Включить IPSec и отредактировать политику IPSec (**Advanced Settings -> VPN** 

**Settings**)

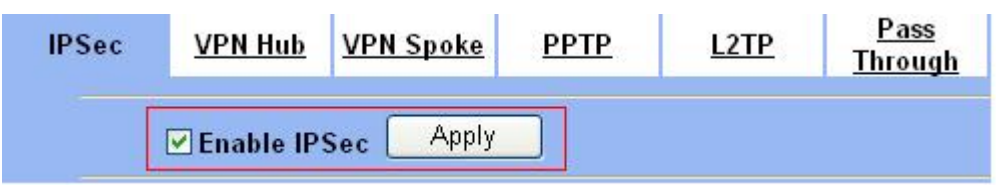

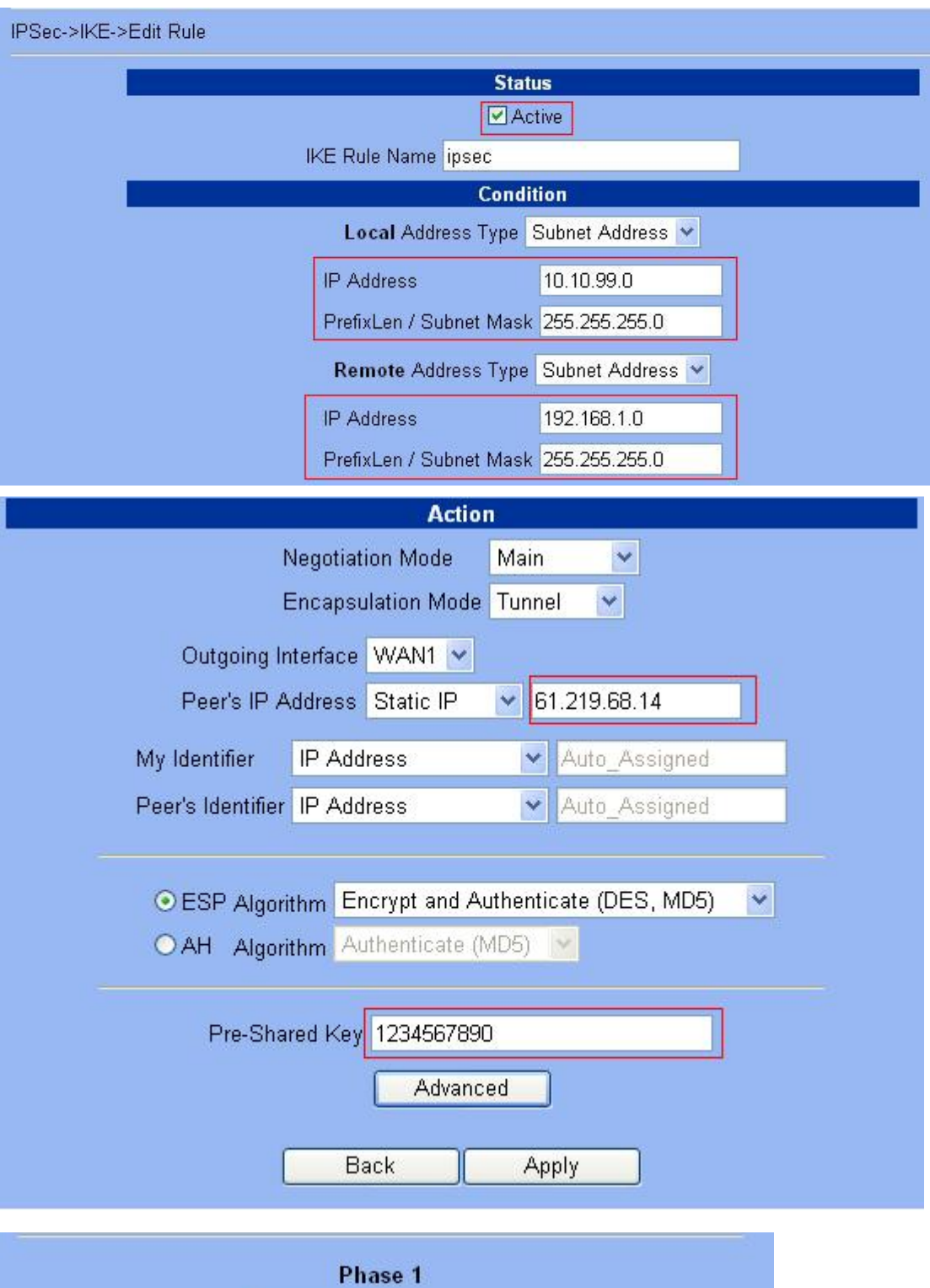

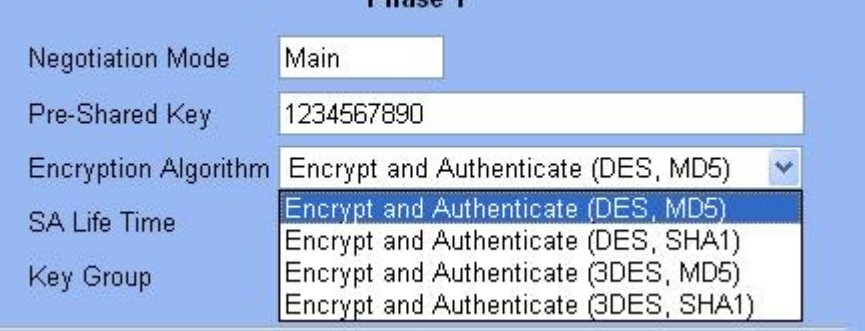

<span id="page-38-0"></span>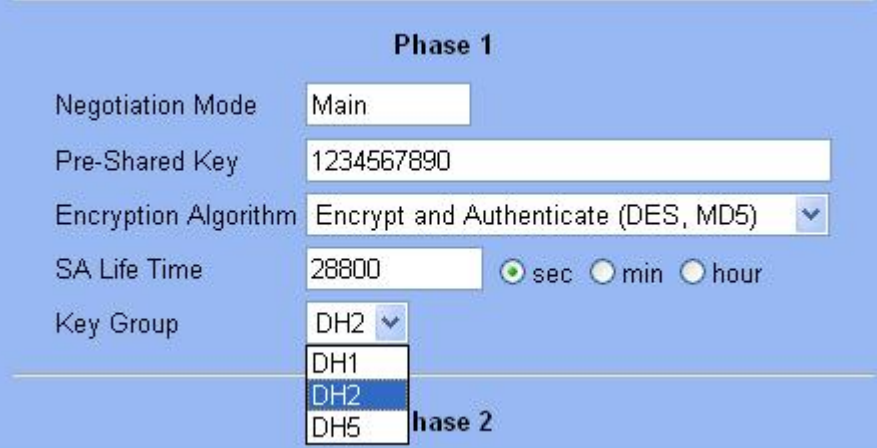

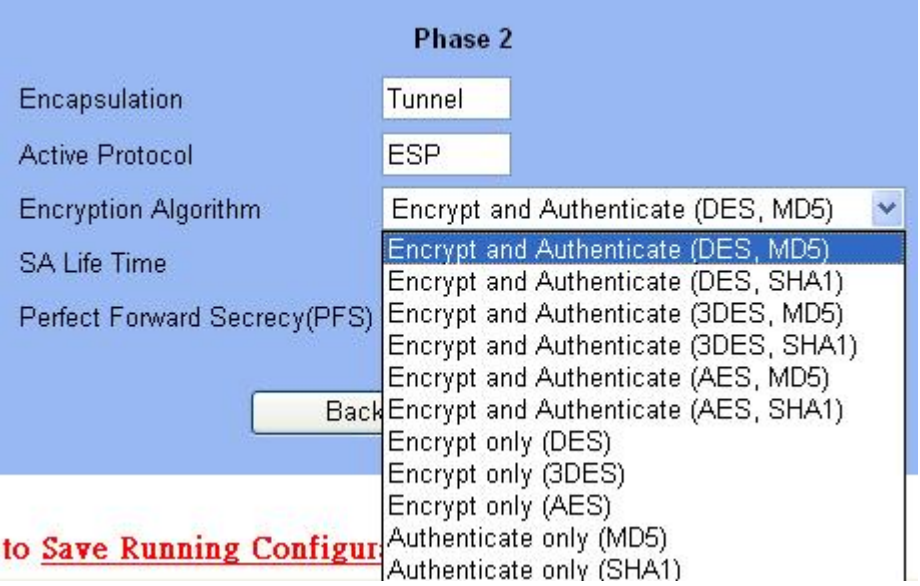

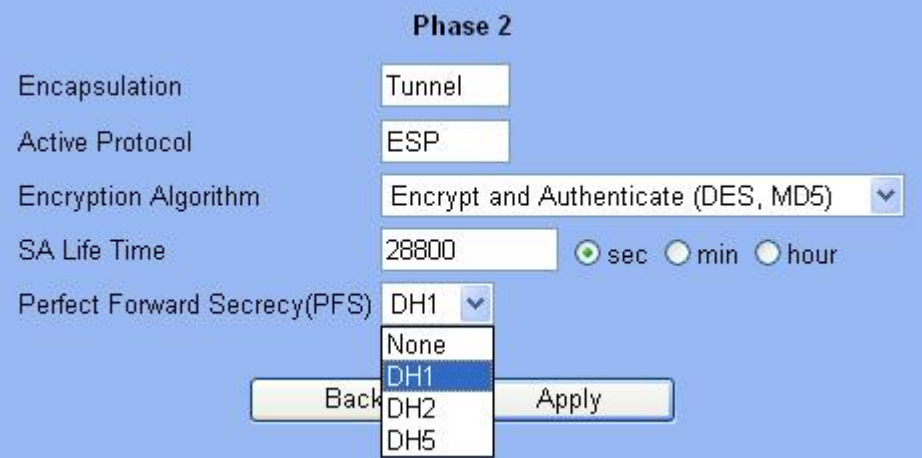

DFL-1100/700/200

Удаленный межсетевой экран:

01- Разрешить весь трафик VPN (**Firewall -> Policy**)

#### **Firewall Policy**

Edit global policy parameters:

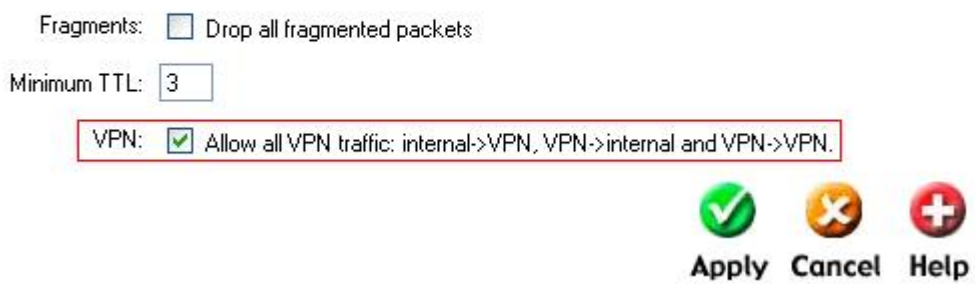

02- Включить IPSec и отредактировать политику IPSec (Firewall -> VPN -> IPSec Tunnels)

#### **VPN Tunnels**

Edit IPsec tunnel ipsec:

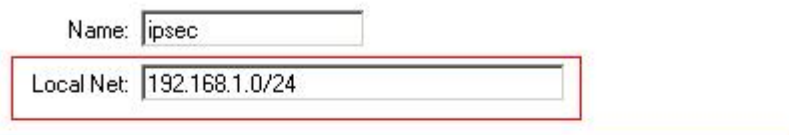

Authentication:

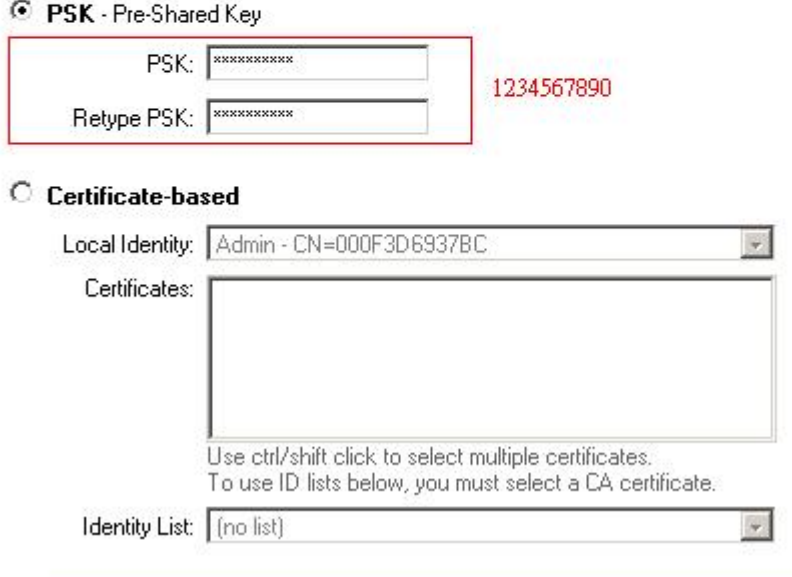

Tunnel type:

C Roaming Users - single-host IPsec clients

IKE XAuth:  $\Box$  Require user authentication via IKE XAuth to open tunnel.

# C LAN-to-LAN tunnel

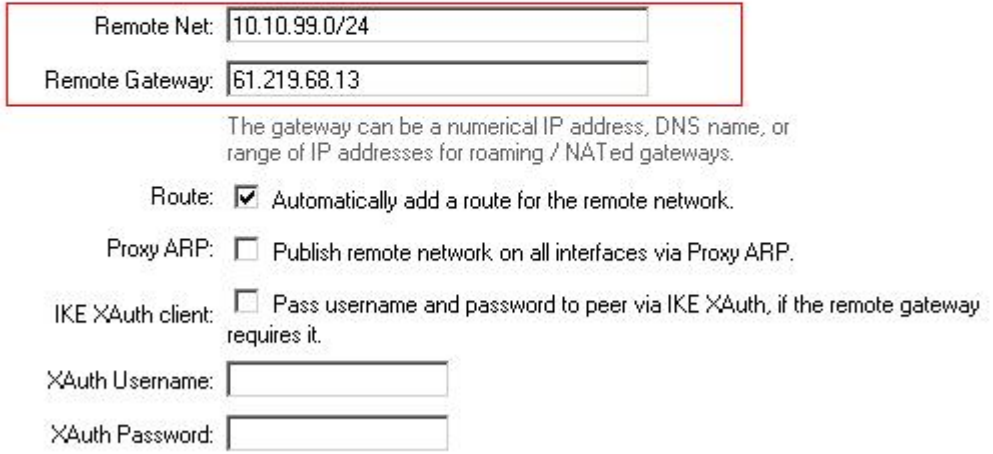

#### **VPN Tunnels**

Edit advanced settings of IPsec tunnel ipsec:

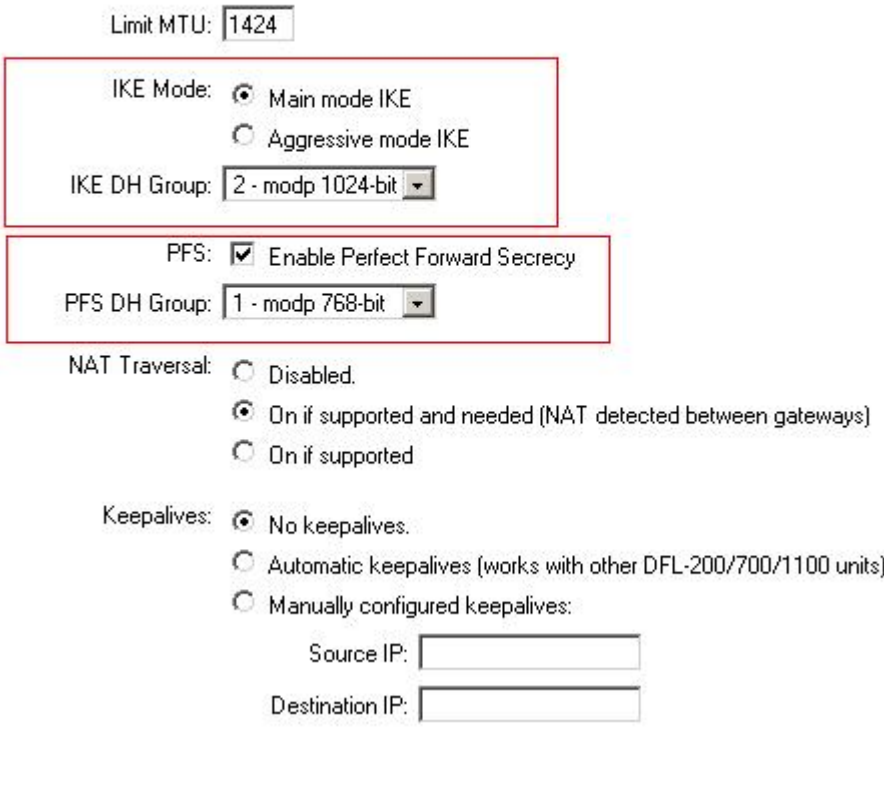

#### **IKE Proposal List**

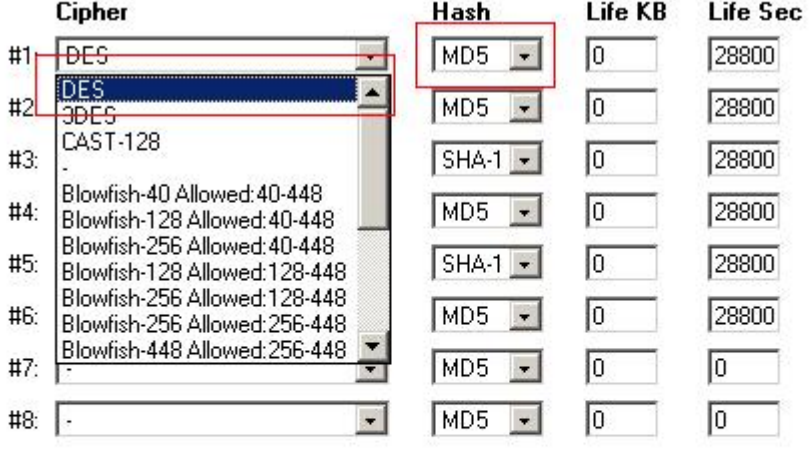

#### **IPsec Proposal List HMAC** Life KB Life Sec Cipher  $#1: \sqrt{DES}$ MD<sub>5</sub>  $\sqrt{0}$ 3600  $\blacksquare$ DES<br>3DES  $\blacktriangle$ To 3600  $#2:$ MD5  $\overline{\phantom{a}}$ CAST-128 lo 3600  $#3:$  $SHA-1$ Blowfish-40 Allowed: 40-448 o 3600  $#4:$ MD5  $\blacksquare$ Blowfish-128 Allowed: 40-448 Blowfish-256 Allowed: 40-448<br>Blowfish-128 Allowed: 128-448<br>Blowfish-256 Allowed: 128-448<br>Blowfish-256 Allowed: 256-448<br>Blowfish-448 Allowed: 256-448 #5:  $SHA-1$   $\rightarrow$ To 3600 MD<sub>5</sub> To 3600  $#6:$  $\mathbf{z}$  $\sqrt{0}$ σ  $#7:$ MD<sub>5</sub>  $\overline{\phantom{a}}$ o ╔ #8:  $\vert \cdot$  $\vert \cdot \vert$ MD<sub>5</sub>  $\blacksquare$

Локальный межсетевой экран:

01-Разрешить весь трафик VPN (**Firewall -> Policy**)

#### **Firewall Policy**

Edit global policy parameters:

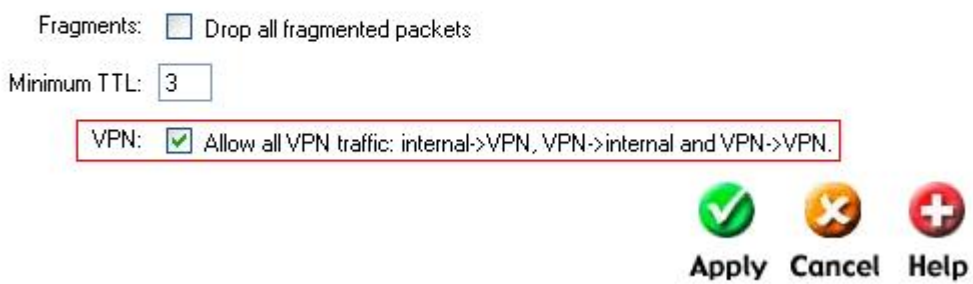

02- Включить IPSec и отредактировать политику IPSec (Firewall -> VPN -> IPSec Tunnels)

#### **VPN Tunnels**

Edit IPsec tunnel ipsec:

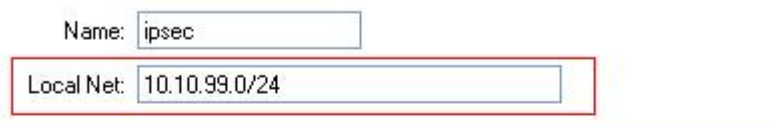

#### Authentication:

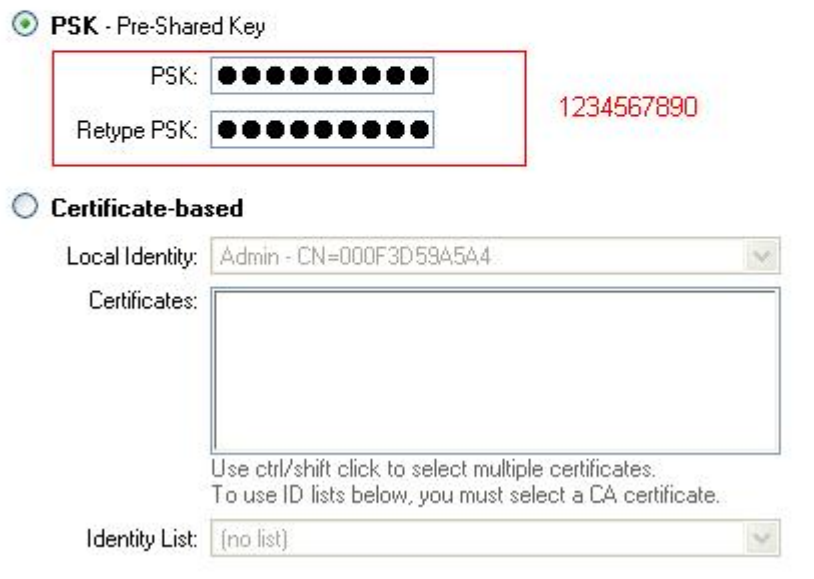

Tunnel type:

◯ Roaming Users - single-host IPsec clients

IKE XAuth: Require user authentication via IKE XAuth to open tunnel.

#### C LAN-to-LAN tunnel

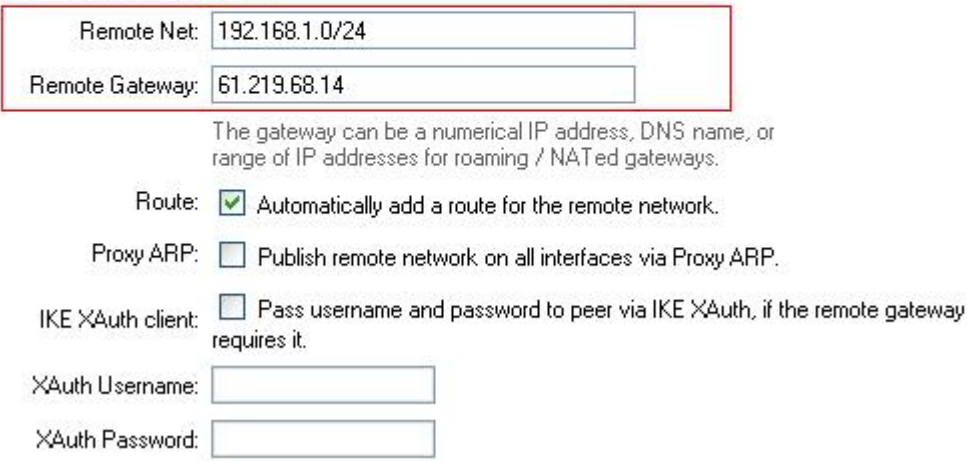

#### **VPN Tunnels**

Edit advanced settings of IPsec tunnel ipsec:

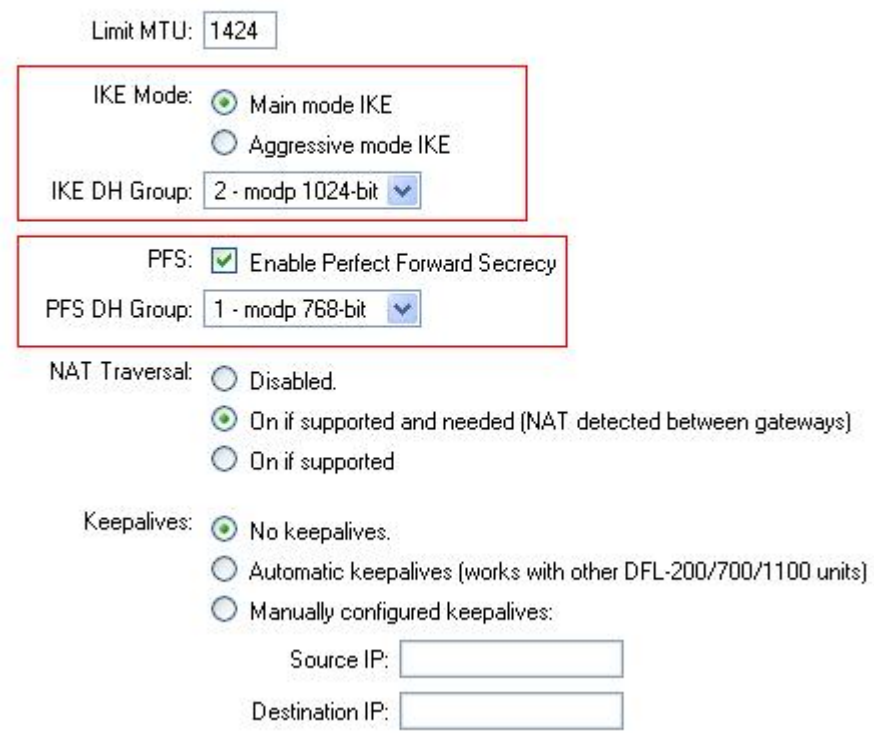

#### <span id="page-44-0"></span>**IKE Proposal List**

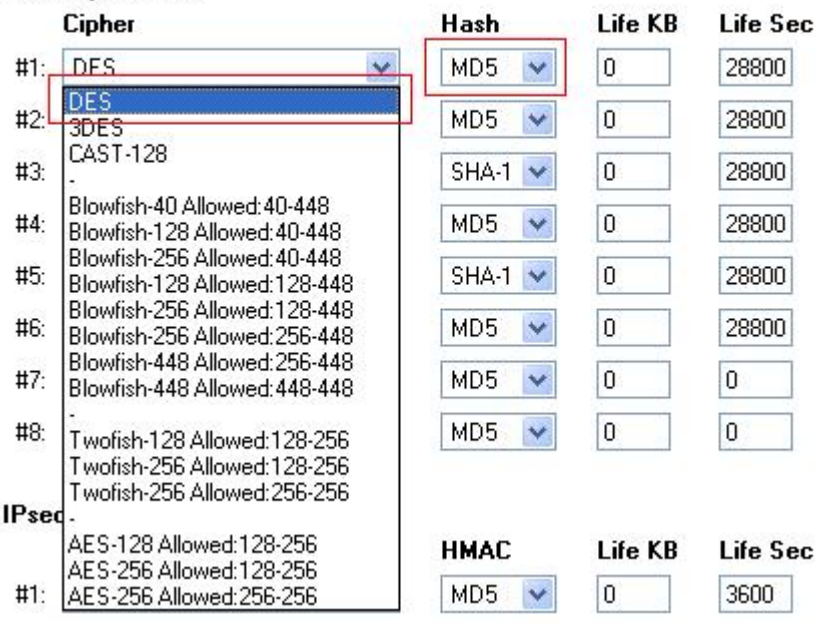

#### **IPsec Proposal List**

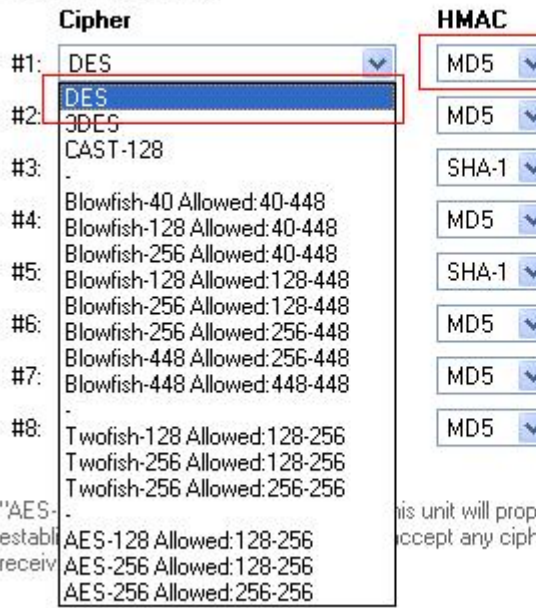

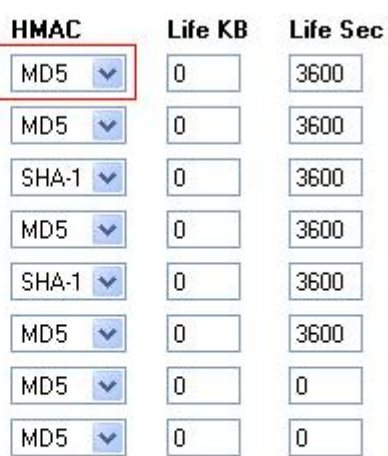

oose 128 bit encryption to the rem<br>ner key sizes between 128 and 2

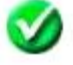

# DFL-600

Удаленный межсетевой экран:

01- Разрешить весь трафик VPN (**Advanced -> Policy -> Global Policy Status)** 

# Policy Rules / Global Policy Status / Policies

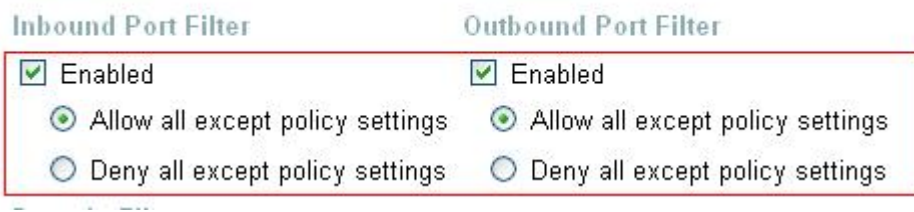

# 02- Включить IPSec и отредактировать политику IPSec (**Advanced -> VPN-IPSec ->**

# **Tunnel Settings**)

 $\sim$ 

 $-1000$ 

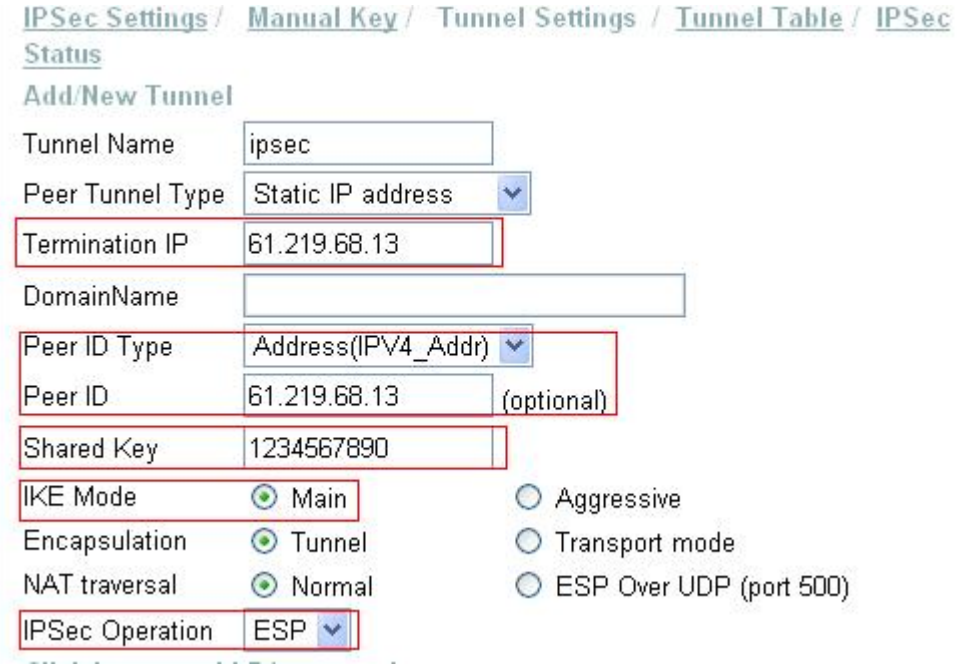

# Phase 1 Proposal

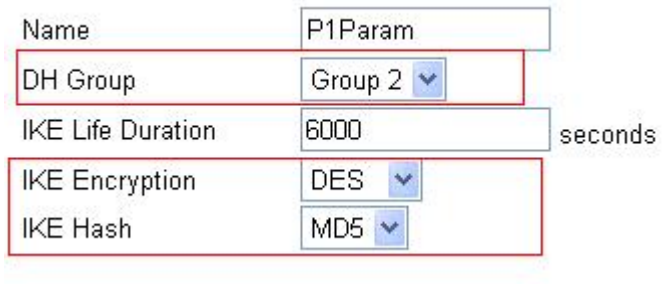

# Phase 2 Proposal

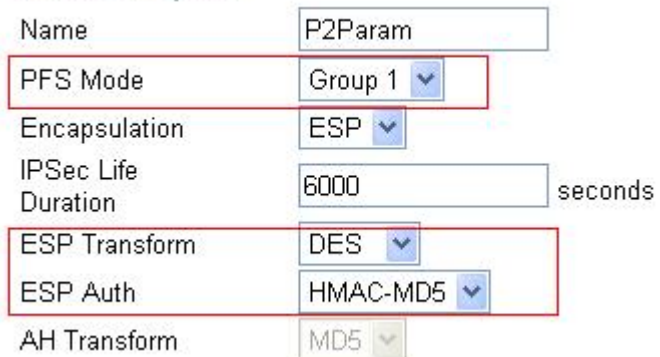

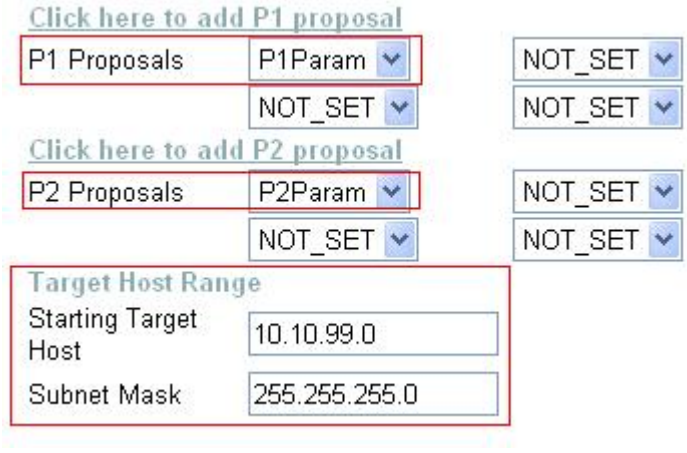

#### Локальный межсетевой экран:

01- Разрешить весь трафик VPN (**Advanced -> Policy -> Global Policy Status)** 

Policy Rules / Global Policy Status / Policies

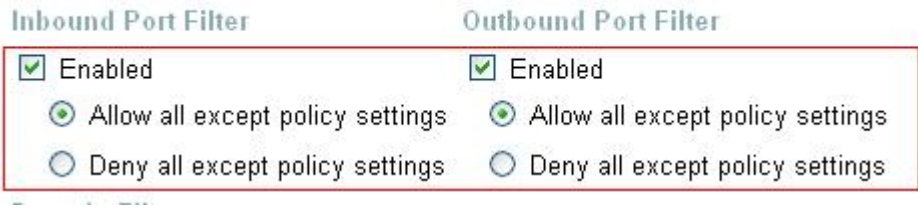

02- Включить IPSec и отредактировать политику IPSec (**Advanced -> VPN-IPSec ->**

# **Tunnel Settings**)

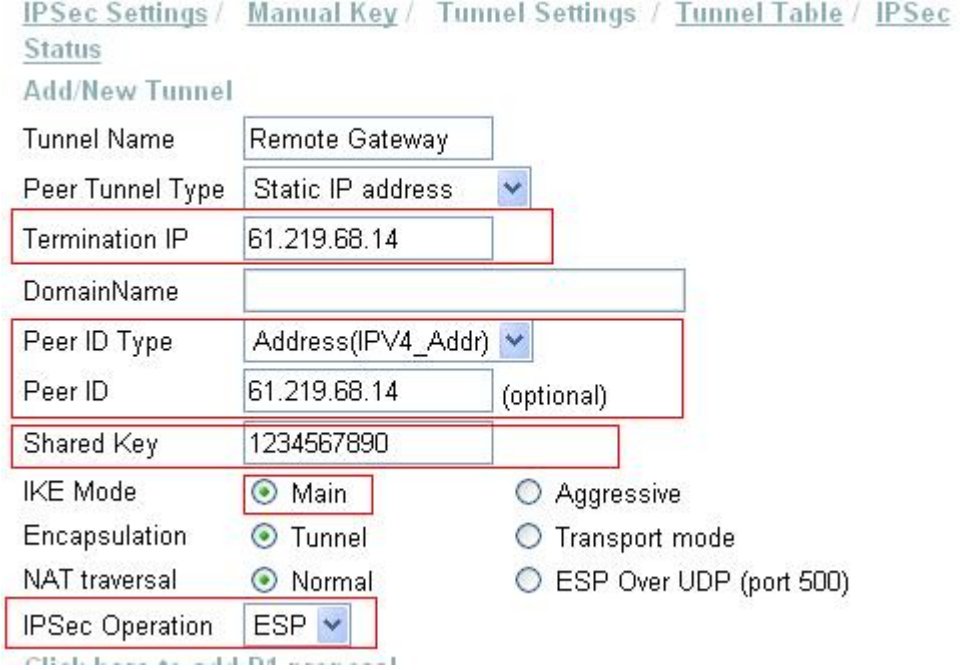

# Phase 1 Proposal

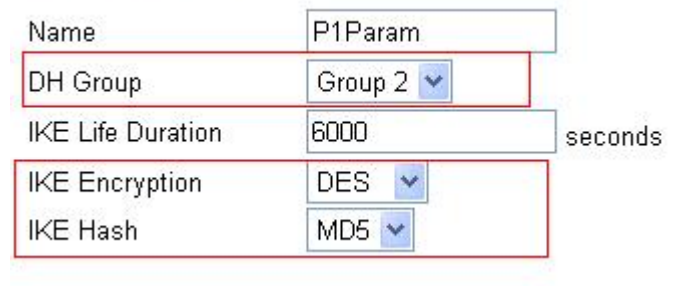

# Phase 2 Proposal

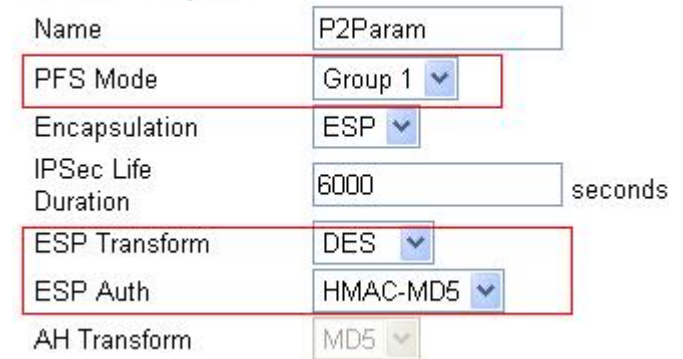

# Click here to add P1 proposal

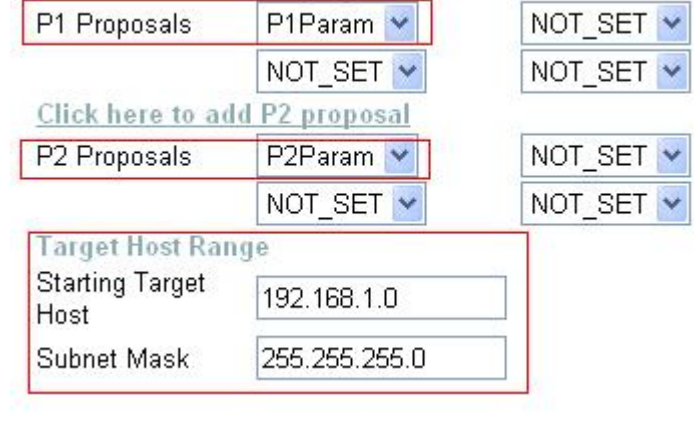